## **Avedro, Inc. Sistema KXL**

## **Manuale dell'operatore**

Stampato negli U.S.A.

ML-00008 Revisione M

Copyright 2015 Copyright 2015

#### **Brevetti, marchi di fabbrica e copyright**

Il Sistema KXL è coperto da una o più domande di brevetto rilasciato o pendente negli Stati Uniti d'America e nel mondo.

"KXL" e il logo Avedro sono marchi depositati o marchi commerciali di Avedro, Inc. Tutto il software e la documentazione sono soggetti ai copyright di Avedro, Inc. Tutti i diritti riservati 2015.

Microsoft e Windows sono rispettivamente marchi depositati e marchi commerciali di Microsoft Corporation. Ogni altro marchio commerciale o i marchi di servizio contenuti in questo manuale sono di proprietà dei rispettivi titolari.

#### **Per ulteriori informazioni, rivolgersi a:** il distributore autorizzato Avedro

di fiducia

Avedro, Inc. 230 Third Avenue Waltham, MA 02451

Rappresentante autorizzato

EMERGO EUROPE Molenstraat 15 2513 BH, L'Aia Paesi Bassi Telefono: +31.70.345.8570 Fax: +31.70.346.7299

 $CE_{0470}$ 

## **Indice**

#### **Capitolo -**

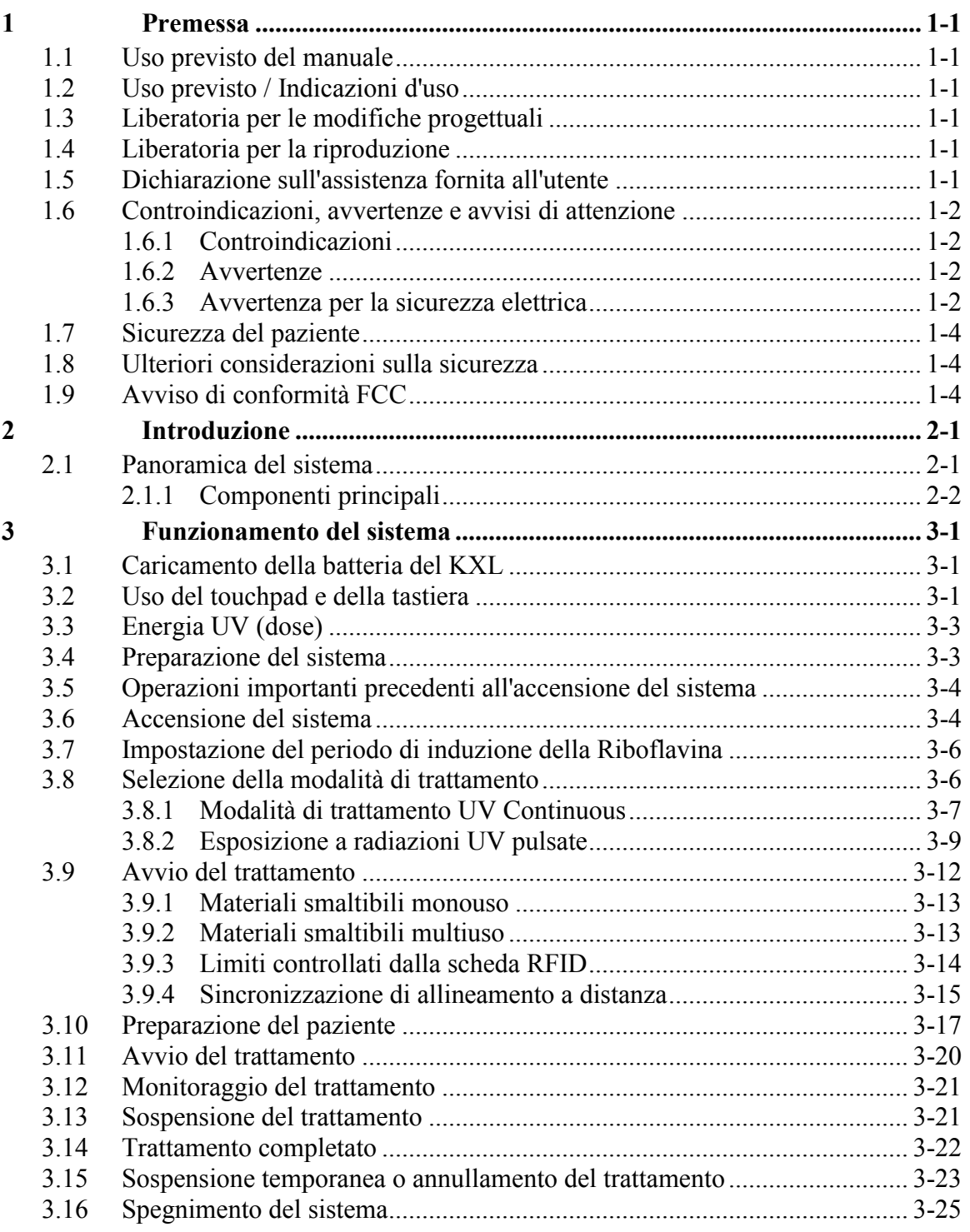

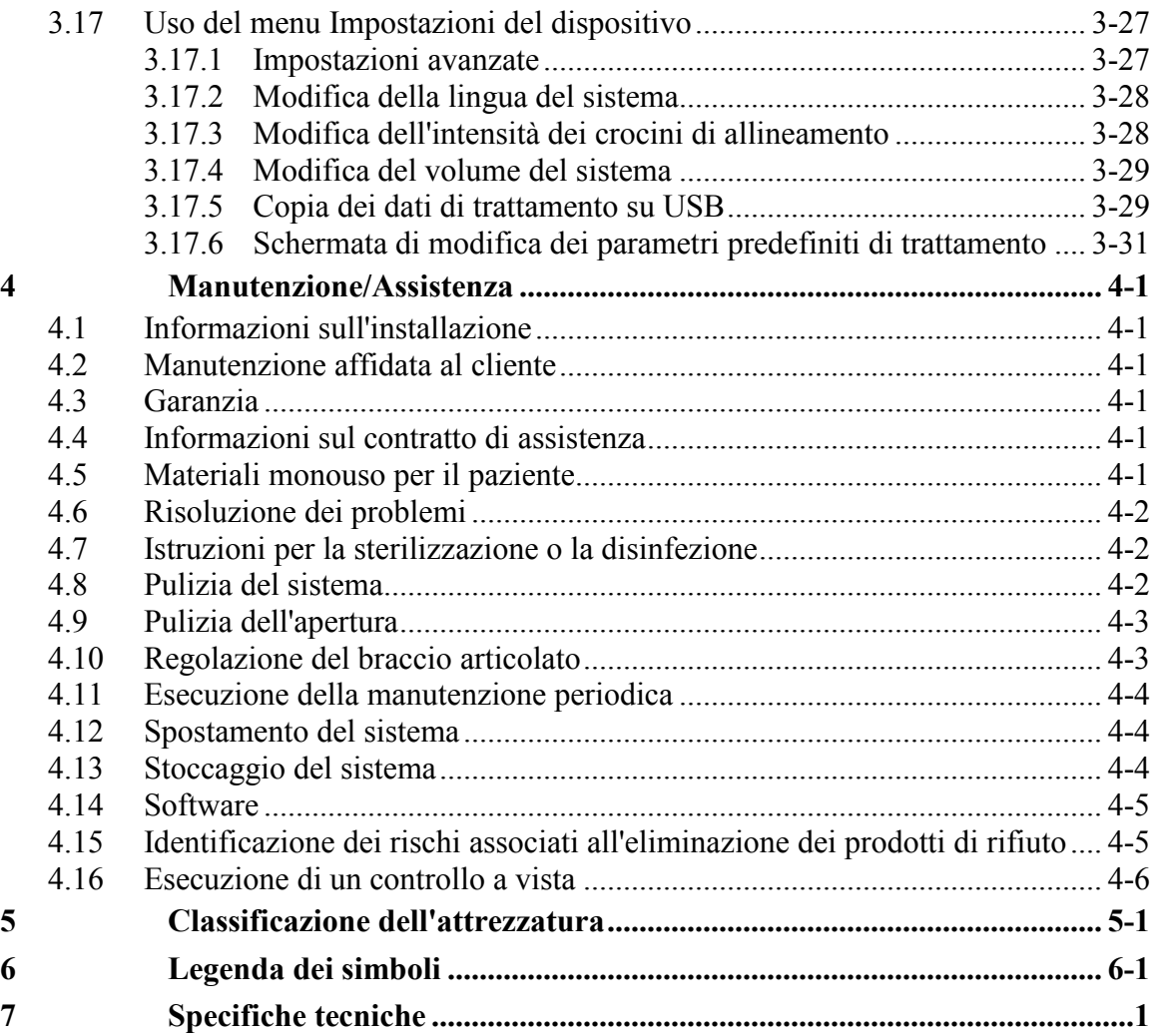

## Indice delle figure

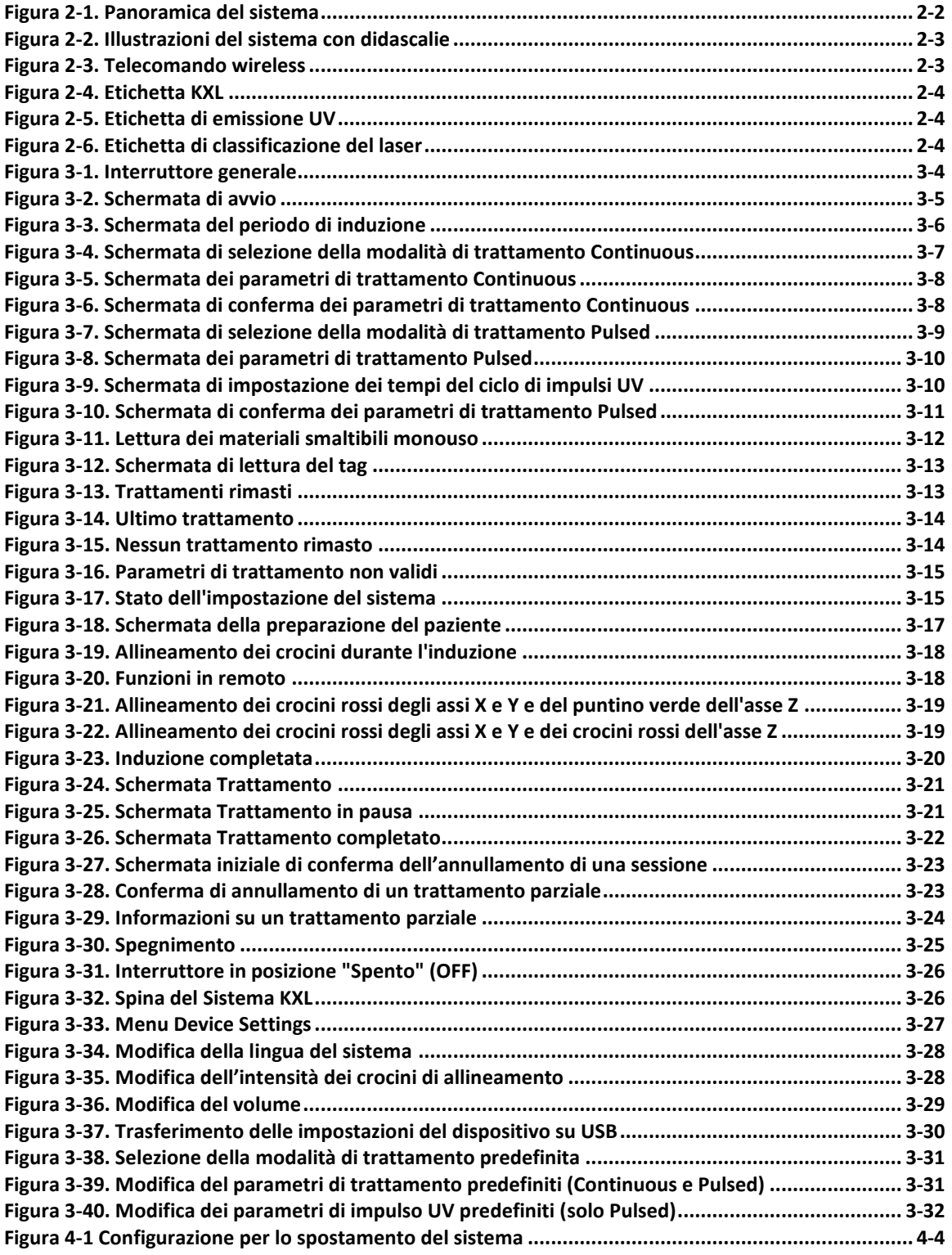

**Manuale dell'operatore del Sistema KXL, Rev M**

# <span id="page-6-0"></span>**1 Premessa**

## <span id="page-6-1"></span>**1.1 Uso previsto del manuale**

Questo manuale è destinato agli operatori del Sistema KXL di Avedro, Inc. Il manuale contiene tutte le istruzioni operative, le illustrazioni del prodotto, le riproduzioni delle schermate, i messaggi di risoluzione dei problemi e degli errori e altre informazioni rilevanti. Spetta all'operatore garantire la rigorosa applicazione di tutte le istruzioni del manuale concernenti la sicurezza.

## <span id="page-6-2"></span>**1.2 Uso previsto/Indicazioni d'uso**

Il Sistema KXL eroga una dose uniforme e misurata di luce ultravioletta (UVA) su un'area terapeutica bersaglio per illuminare la cornea durante gli interventi di crosslinking corneale aventi lo scopo di stabilizzare la cornea indebolita da una patologia o dalla chirurgia refrattiva.

## <span id="page-6-3"></span>**1.3 Liberatoria per le modifiche progettuali**

- A seguito di modifiche progettuali e miglioramenti del prodotto, le informazioni di questo manuale possono essere soggette a modifica senza preavviso. Avedro, Inc. (d'ora in poi denominata "Avedro") si riserva i diritti di modificare in qualsiasi momento il progetto del prodotto senza preavviso. Ciò potrebbe in seguito influire sui contenuti di questo manuale.
- Avedro declina ogni responsabilità per gli errori eventualmente contenuti in questo manuale. Avedro si impegnerà in ogni modo ad assicurare che il manuale sia aggiornato e conforme al Sistema KXL spedito.
- Le schermate del computer riprodotte in questo manuale sono fornite unicamente a scopo dimostrativo. A seconda della versione del software del sistema, possono sussistere minime differenze tra le effettive schermate del computer e quelle raffigurate nel manuale.
- Tutti i dati dei pazienti pubblicati in questo documento, comprese le riproduzioni dei grafici delle schermate, sono fittizi e forniti unicamente a scopo d'esempio. Non è stata pertanto violata la riservatezza di nessun paziente con o senza il suo consenso.

## <span id="page-6-4"></span>**1.4 Liberatoria per la riproduzione**

Nessuna parte della presente pubblicazione può essere riprodotta, fotocopiata o trasmessa elettronicamente in alcuna forma senza l'esplicito permesso scritto di Avedro, Inc.

## <span id="page-6-5"></span>**1.5 Dichiarazione sull'assistenza fornita all'utente**

Se si incontrano difficoltà nell'utilizzo del Sistema KXL in dotazione, rivolgersi al rappresentante autorizzato Avedro più vicino.

#### <span id="page-7-0"></span>**1.6 Controindicazioni, avvertenze e avvisi di attenzione**

#### <span id="page-7-1"></span>**1.6.1 Controindicazioni**

Questa sezione illustra le situazioni che precludono l'utilizzo del dispositivo quando i rischi risultanti dall'uso sopravanzano di gran lunga ogni possibile vantaggio. Le condizioni controindicate sono:

- Spessore della cornea, con epitelio, inferiore a  $\leq$  375 micron
- Cheratite ulcerosa periferica
- Pazienti afachici
- Pazienti pseudofachici senza impianto di lente con filtro UV
- Donne in gravidanza o allattamento
- Bambini

#### <span id="page-7-2"></span>**1.6.2 Avvertenze**

Spetta al medico valutare i potenziali benefici nei pazienti che manifestino le seguenti condizioni:

- Cheratiti da herpes simplex ed herpes zoster, erosione corneale ricorrente, distrofia corneale
- Disturbi della cicatrizzazione epiteliale

#### <span id="page-7-3"></span>**1.6.3 Avvertenze per la sicurezza elettrica**

Per la classificazione dell'attrezzatura, consultare il capitolo 5 (Classificazione dell'attrezzatura).

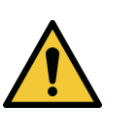

**AVVERTENZA: onde evitare il rischio di scosse elettriche, l'apparecchio deve essere collegato a una presa di corrente con messa a terra di protezione.**

**Anche quando il cavo di alimentazione fosse rimosso sussiste il rischio di scosse elettriche trasmesse dalla sorgente di alimentazione interna a 12V CC.**

**Il sistema è progettato per il funzionamento in continuo mediante un connettore esterno o la batteria ricaricabile interna.**

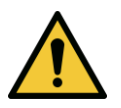

**AVVERTENZA: l'attrezzatura viene utilizzata con tensioni pericolose che possono causare scosse elettriche e ustioni con esito talvolta letale. Per ridurre la possibilità di scosse elettriche e di esposizione accidentale agli UVA, non rimuovere i pannelli fissi. Verificare che tutti gli interventi di manutenzione e riparazione eseguiti sul sistema che esulino da quanto specificato in questo manuale, compresi quelli sulla batteria ricaricabile, siano affidati unicamente a personale di assistenza qualificato Avedro.**

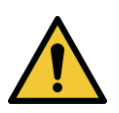

**AVVERTENZA: prima di ogni intervento di assistenza o di pulizia (disinfezione) dell'attrezzatura staccare la spina a parete e spegnere l'interruttore generale.** 

**Non staccare mai la spina dalla presa tirando il cavo. Per scollegare il dispositivo, afferrare la spina all'estremità del cavo ed estrarla dalla presa.**

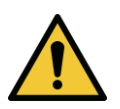

**AVVERTENZA: non utilizzare il dispositivo se il cavo di alimentazione è danneggiato.**

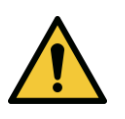

**AVVERTENZA: posizionare il cavo di alimentazione in modo che sia impossibile inciamparvi, calpestarlo, arrotolarlo, danneggiarlo, piegarlo, impigliarlo o accidentalmente estrarlo dalla presa.**

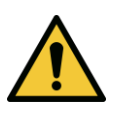

**AVVERTENZA: non utilizzare lo strumento in prossimità di acqua ed esercitare la massima cautela per non versare accidentalmente liquidi su qualsiasi sua parte.**

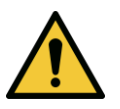

**AVVERTENZA: la porta USB può essere utilizzata solo quando il sistema non è in modalità trattamento; non collegare pertanto la porta USB quando è in corso un trattamento.** 

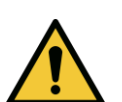

**AVVERTENZA: non azionare il Sistema KXL in presenza di miscele infiammabili o anestetici.** 

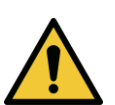

**AVVERTENZA: non è consentita nessuna modifica di questo apparecchio.** 

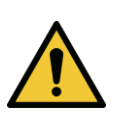

**AVVERTENZA: non dirigere mai lo sguardo direttamente sul raggio di luce UV. Non orientare mai il raggio verso una persona, eccetto per fini terapeutici.**

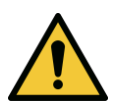

**AVVERTENZA: il telecomando contiene batterie sostituibili; nel caso in cui il sistema resti inutilizzato per un periodo prolungato, rimuovere le batterie.** 

## <span id="page-9-0"></span>**1.7 Sicurezza del paziente**

 Il trattamento deve aver luogo in un'atmosfera tranquilla e rilassata per non distrarre l'attenzione del paziente. Questi deve stare disteso su un tavolo o seduto su una sedia. Il capo deve riposare comodamente sul poggia-testa. È della massima importanza evitare che il tavolo, la sedia del paziente o il sistema si spostino durante il trattamento.

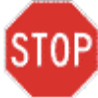

**ATTENZIONE: il Sistema KXL è un dispositivo medicale. Deve essere utilizzato pertanto solo in strutture sanitarie o ambienti medici sotto la diretta supervisione di personale medico appositamente formato.**

## <span id="page-9-1"></span>**1.8 Ulteriori considerazioni sulla sicurezza**

- Ogni modifica del raggio di luce in uscita dal sistema per mezzo di elementi ottici è severamente vietata.
- La strumentazione di plastica, quale, ad esempio, speculum palpebrali e occlusori, può danneggiarsi se colpita dal raggio UV determinando il deterioramento del prodotto. Utilizzare pertanto solo accessori o strumenti chirurgici in acciaio inossidabile raccomandati da Avedro.
- Le superfici metalliche levigate possono riflettere nonostante i tentativi di renderle opache. Utilizzare pertanto solo strumenti raccomandati per l'uso con il laser.

## <span id="page-9-2"></span>**1.9 Avviso di conformità FCC**

Questa apparecchiatura è stata controllata e riconosciuta conforme ai limiti di un dispositivo digitale di Classe B, secondo la Parte 15 delle Norme FCC (Federal Communications Commission, Commissione comunicazioni federali degli Stati Uniti d'America). Questi limiti hanno lo scopo di garantire una protezione adeguata dalle interferenze dannose in ambiente residenziale. Questa apparecchiatura genera, usa e può emettere energia in radiofrequenza; se non viene installata e utilizzata secondo le istruzioni contenute nel presente manuale, può causare interferenze dannose alle comunicazioni radio. Non è comunque garantito che in una particolare installazione non si verifichino interferenze. Se questa attrezzatura causa interferenze dannose alla ricezione radiotelevisiva, condizione che può essere accertata spegnendo e riaccendendo l'apparecchiatura, si invita l'operatore a provare a correggere l'interferenza adottando una o più delle seguenti misure:

- Riorientare e riposizionare l'antenna ricevente.
- Aumentare la distanza di separazione tra l'apparecchiatura e il ricevitore.
- Collegare l'attrezzatura ad una presa elettrica su un circuito diverso da quello a cui è collegato il ricevitore.
- Consultare in merito il Servizio di assistenza clienti di Avedro.

Utilizzare cavi e connettori muniti di messa a terra, adeguatamente schermati e rispondenti ai limiti stabiliti per le emissioni dalla FCC. I cavi e i connettori adatti sono disponibili presso Avedro. Avedro declina ogni responsabilità per qualsiasi interferenza radio o televisiva causata da modifiche o riparazioni non autorizzate di questa apparecchiatura. Modifiche o riparazioni non autorizzate possono invalidare l'autorizzazione ad utilizzare l'apparecchio.

**Capitolo 1: Premessa**

# <span id="page-12-0"></span>**2 Introduzione**

## <span id="page-12-1"></span>**2.1 Panoramica del sistema**

Il Sistema KXL è un dispositivo medico elettronico che emette luce ultravioletta (lunghezza d'onda di 365 nm) sulla cornea, secondo un pattern circolare, dopo l'applicazione di una soluzione di riboflavina. L'irraggiamento della riboflavina crea ossigeno singoletto che forma legami intermolecolari nel collagene corneale, irrobustendo la cornea mediante crosslinking. Il fascio UV e il tempo di irraggiamento (vale a dire, la fluenza) sulla cornea sono controllati da un sistema computerizzato integrato.

La *testina ottica* alloggia il meccanismo di irraggiamento UVA. Il LED è preimpostato dall'azienda produttrice per emettere radiazioni UVA ad una lunghezza d'onda di 365 nm e a un'intensità compresa tra 3 mW/cm<sup>2</sup> e 45 mW/cm<sup>2</sup>. Un'apertura fissa montata sulla traiettoria del fascio d'irraggiamento UVA consente di produrre un'area di irraggiamento circolare uniforme di diametro approssimativo di 9 mm sul piano di trattamento. I laser di allineamento consentono all'operatore di focalizzare il raggio sulla cornea del paziente. L'allineamento preciso del raggio UV mediante osservazione dei laser di allineamento è controllato da un sistema wireless a distanza e da un sistema di guida interno. La potenza di trattamento è selezionabile dall'operatore nell'intervallo compreso tra 3 mW/cm<sup>2</sup> e 45 mW/cm<sup>2</sup> per incrementi di 1 mW/cm<sup>2</sup>. L'energia totale è selezionabile per incrementi di 0,1 J/cm<sup>2</sup> dall'interfaccia utente. Tuttavia, i limiti di potenza ed energia effettivi sono controllati dalla scheda RFID di trattamento.

Il KXL è un sistema portatile con un braccio articolato che consente di muovere il sistema stesso per allineare il raggio UV alla cornea del paziente. Il sistema è alimentato da una batteria interna che è ricaricata da un caricabatterie interno collegabile ad una qualsiasi presa CA standard. I parametri di trattamento (periodo di induzione della riboflavina, energia UV totale, potenza UV e tempi di ciclo d'impulso UV) si selezionano dall'interfaccia utente touch screen del computer.

Il Sistema KXL si utilizza unitamente ad una soluzione di riboflavina e una scheda RFID.

#### <span id="page-13-0"></span>**2.1.1 Componenti principali**

I componenti principali del Sistema KXL sono:

- **Testina ottica con sorgente UV**
- **Console KXL con interfaccia utente**
- **Telecomando wireless** (con batterie sostituibili)
- **Kit KXL di trattamento crosslinking accelerato** (monouso, fornito separatamente)

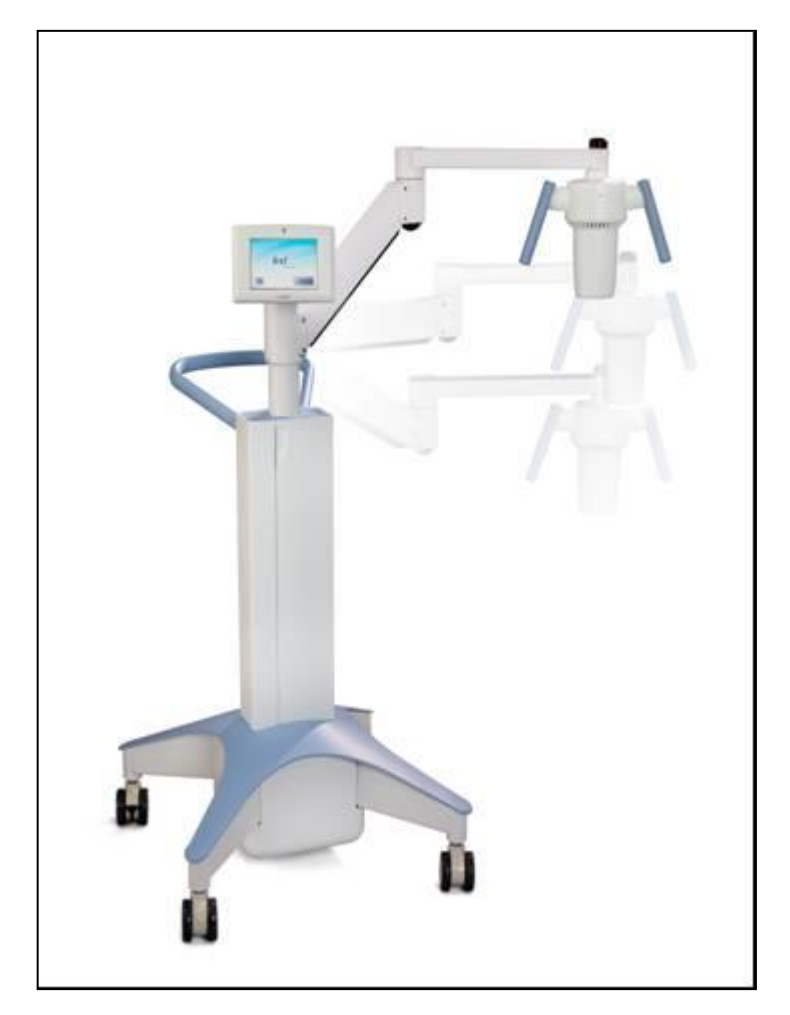

**Figura 2-1. Panoramica del sistema**

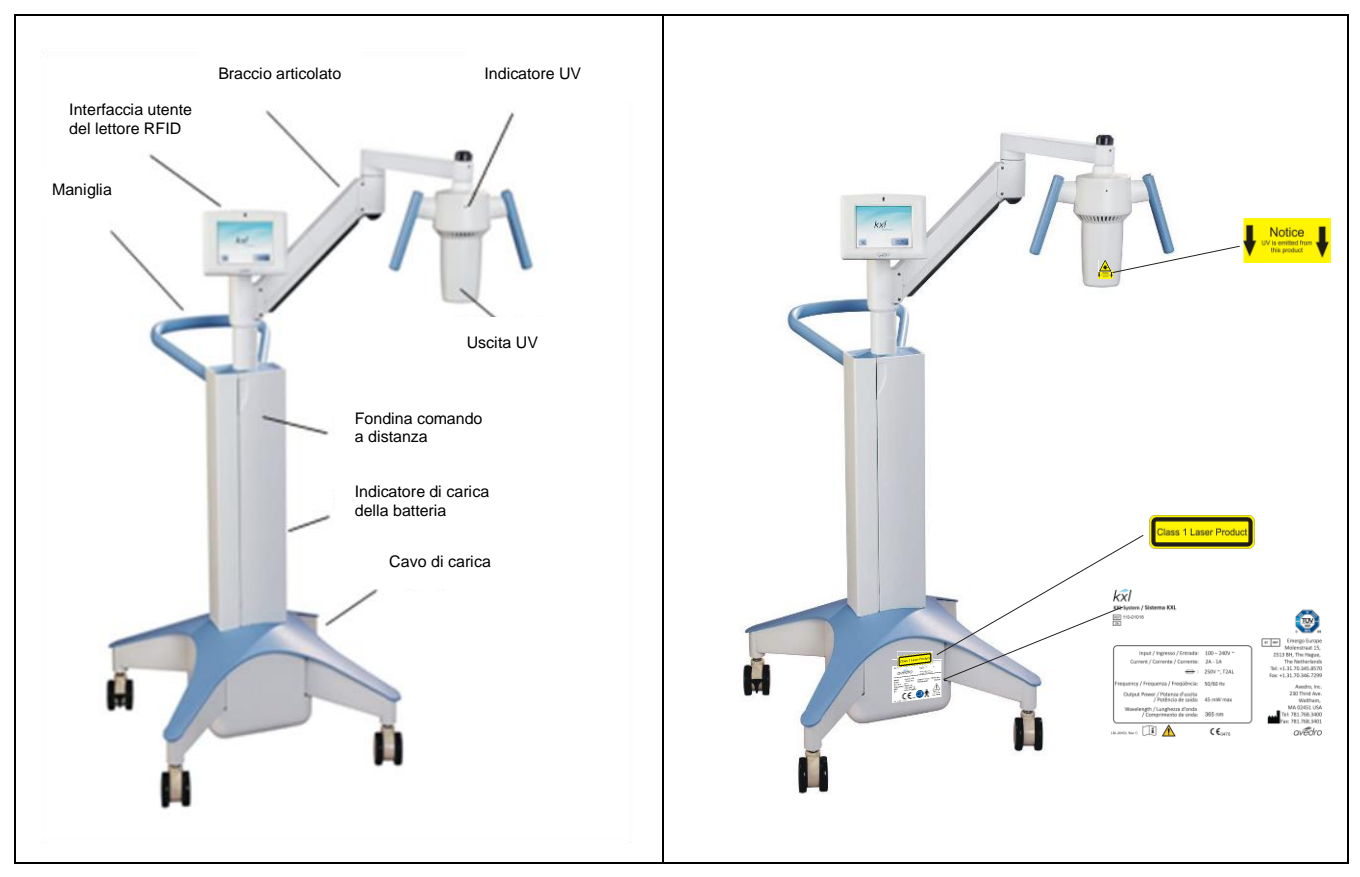

**Figura 2-2. Illustrazioni del sistema con didascalie**

<span id="page-14-0"></span>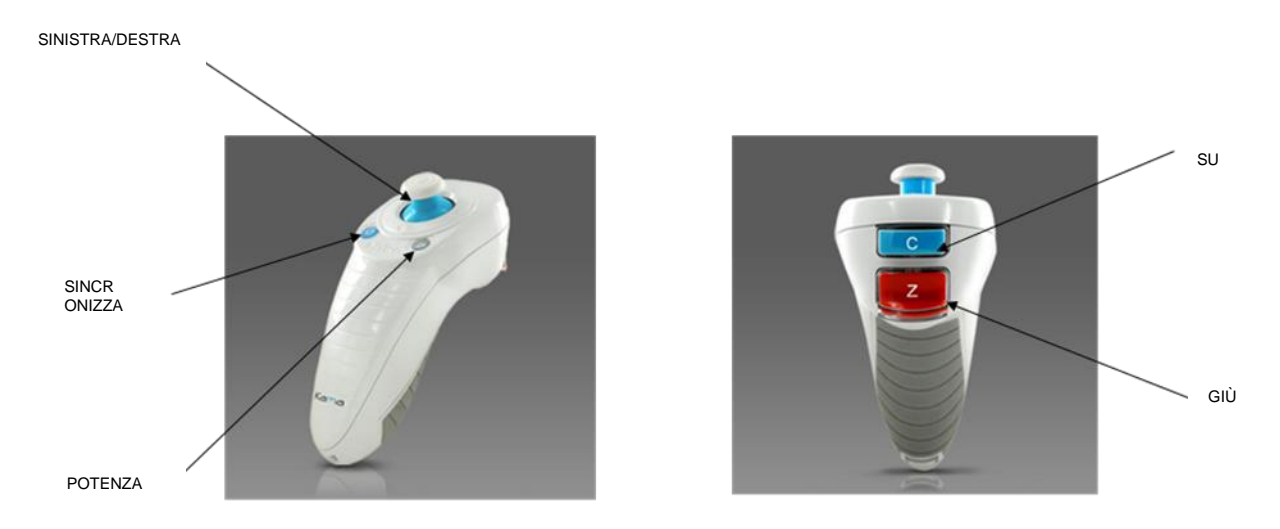

<span id="page-14-1"></span>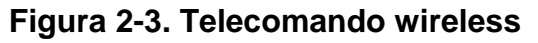

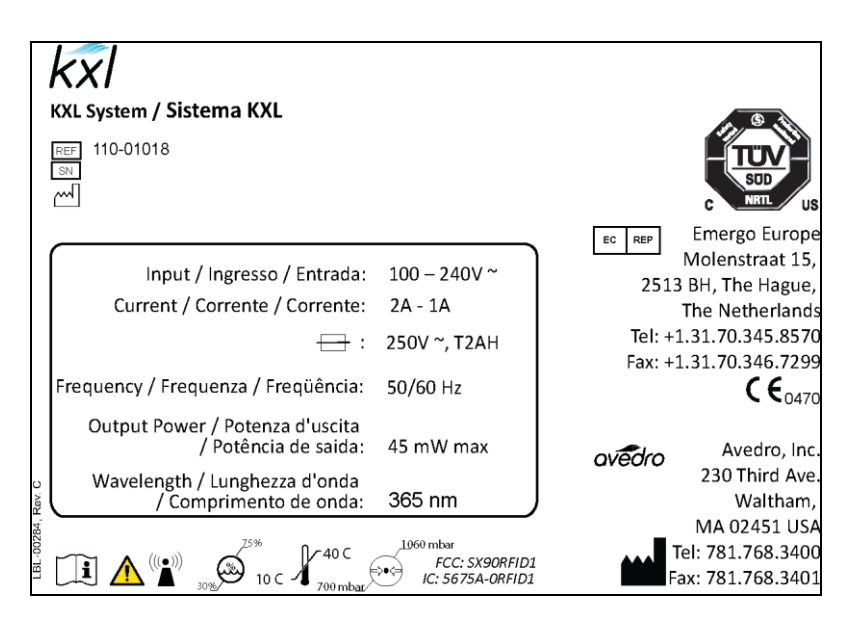

**Figura 2-4. Etichetta KXL**

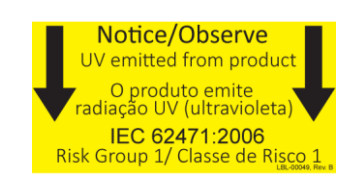

#### **Figura 2-5. Etichetta di emissione UV**

<span id="page-15-2"></span><span id="page-15-1"></span><span id="page-15-0"></span>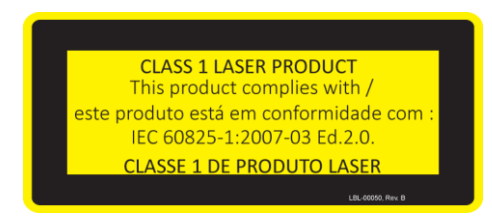

**Figura 2-6. Etichetta di classificazione del laser**

## <span id="page-16-0"></span>**3 Funzionamento del sistema**

## <span id="page-16-1"></span>**3.1 Caricamento della batteria del Sistema KXL**

NOTA: prima di utilizzare l'apparecchiatura per la prima volta, caricare per una notte il pacco batterie interno del Sistema KXL.

- A conclusione di ogni giornata lavorativa o quando resta inutilizzato, si raccomanda di collegare il Sistema KXL a una sorgente di alimentazione munita di messa a terra per preservare la carica della batteria.
- Lo stato di carica della batteria è identificato dal colore della luce sulla colonna del KXL.
	- o Arancione bassa, in carica
	- o Giallo in carica
	- o Verde interamente carica

NOTA: se la batteria non sembra restare in carica o non si ricarica, rivolgersi al rappresentante del Servizio di assistenza Avedro di fiducia.

NOTA: la carica della batteria del KXL dura 16 ore in condizioni d'uso normali. Il software del sistema notificherà all'operatore quando la batteria necessita di una ricarica. Il Sistema KXL impedisce il trattamento se la carica della batteria è insufficiente ad eseguirlo (per altre informazioni sulla risoluzione dei problemi della batteria, vedere il Capitolo 4 Manutenzione/Assistenza).

## <span id="page-16-2"></span>**3.2 Uso del touchpad e della tastiera**

La tabella seguente identifica e illustra i tasti importanti del touchpad (tastierino) e le relative icone, esclusive del sistema, necessarie al funzionamento del KXL. Il capitolo 2 identifica e descrive i componenti principali del sistema.

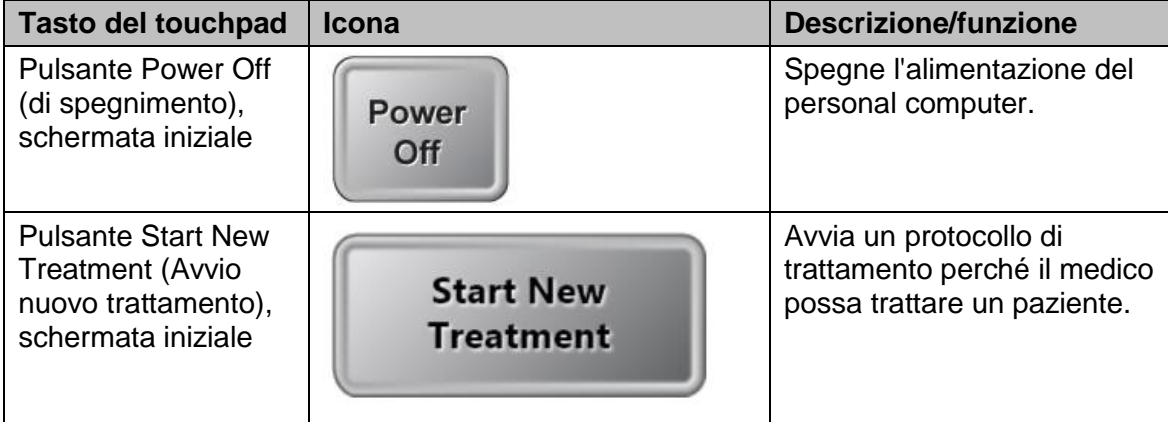

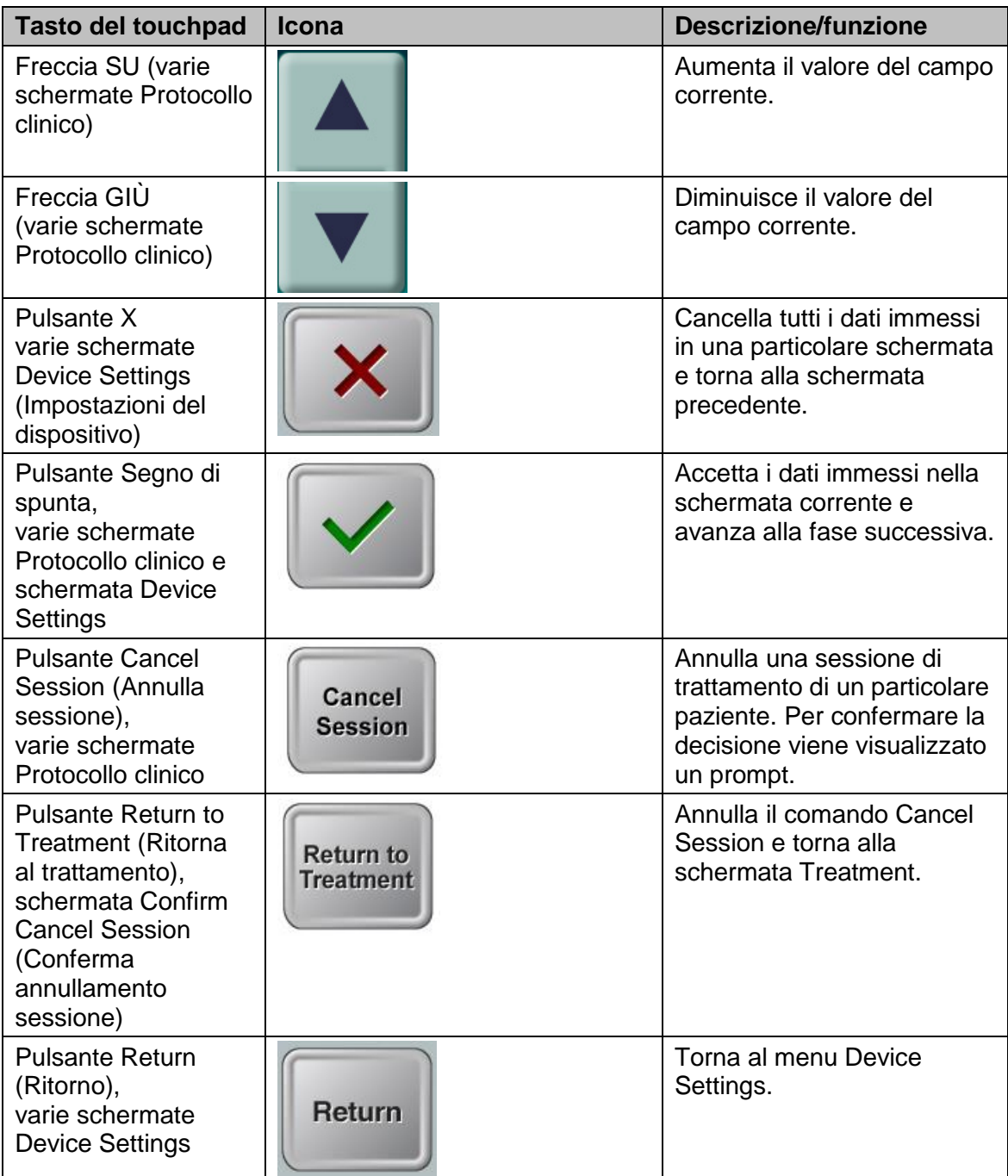

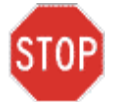

**ATTENZIONE: il Sistema KXL deve essere azionato unicamente da personale qualificato ed esperto.**

## <span id="page-18-0"></span>**3.3 Energia UV (dose)**

- L'energia UV (dose) è il prodotto dell'energia UV (intensità) e del tempo di irraggiamento UV. L'energia UV e la potenza UV sono regolabili e il valore calcolato del tempo di irraggiamento UV viene visualizzato sul display.
- Durante il trattamento il sistema registra l'energia UV, la potenza UV, il tempo di irraggiamento UV e la durata totale del trattamento.
- Le modalità di trattamento UV disponibili sono due: Continuous (Continua) e Pulsed (Pulsata).
	- Modalità Continuous: l'emissione di UV in uscita è costante per l'intera durata del trattamento UV.

#### *Parametri della modalità Continuous:*

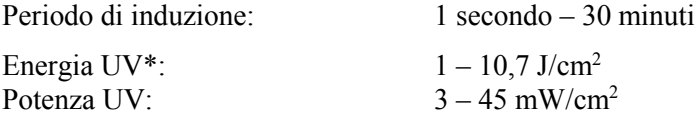

\* L'energia UV è selezionabile dall'operatore per incrementi di 0,1 J/cm<sup>2</sup> . L'intervallo dell'energia è controllato dalla scheda RFID.

 Modalità Pulsed: l'uscita UV si accende e si spegne a intervalli selezionati dall'operatore.

#### *Parametri della modalità Pulsed:*

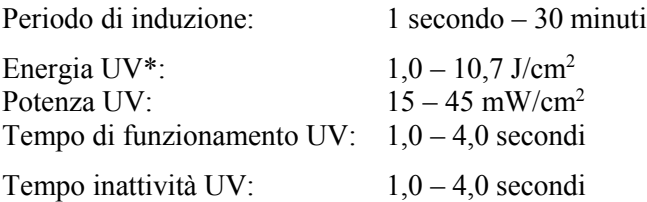

\* L'energia UV è selezionabile dall'operatore per incrementi di 0,1 J/cm<sup>2</sup> . L'intervallo dell'energia è controllato dalla scheda RFID.

**Per informazioni sulla formulazione, consultare le Istruzioni per l'uso della riboflavina.**

#### <span id="page-18-1"></span>**3.4 Preparazione del sistema**

 Posizionare il Sistema KXL accanto al tavolo o alla sedia di trattamento. Bloccare le rotelle per stabilizzare il dispositivo.

- Verificare che il sistema sia acceso (ON).
- Ispezionare il finestrino di vetro dell'apertura del fascio d'irraggiamento per verificare che non vi sia polvere o sporcizia depositata. Per istruzioni sulla pulizia, vedere le sezioni 4.8 e 4.9.

### <span id="page-19-0"></span>**3.5 Operazioni importanti precedenti all'accensione del sistema**

- Spetta all'operatore assicurare che il Sistema KXL funzioni in modo appropriato e sia in condizioni operative ottimali prima di avviare il trattamento.
- Per garantire un funzionamento ottimale del sistema, considerare i seguenti punti indispensabili:
	- o Ispezionare il dispositivo, gli accessori e i cavi di collegamento per verificare che non presentino danni visibili.
	- o Osservare le normative locali vigenti per l'utilizzo dei dispositivi medicali elettroottici portatili.

#### <span id="page-19-1"></span>**3.6 Accensione del sistema**

 Portare su ON l'interruttore generale singolo ubicato sul lato anteriore della console del KXL. Questo interruttore accende tutti i componenti del sistema.

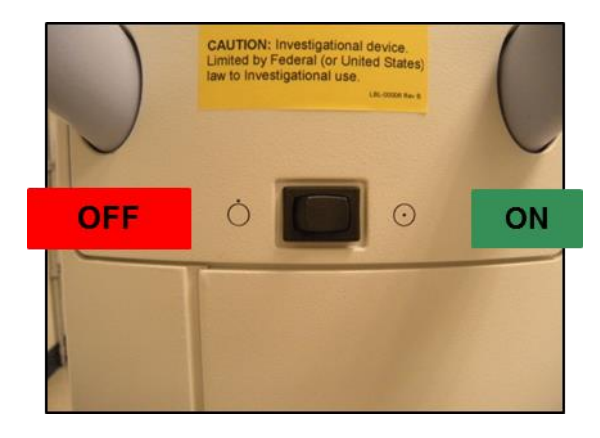

**Figura 3-1. Interruttore generale**

<span id="page-19-2"></span> Il Sistema KXL avvia una sequenza di accensione caricando il sistema operativo e tutti i file di configurazione e di riferimento.

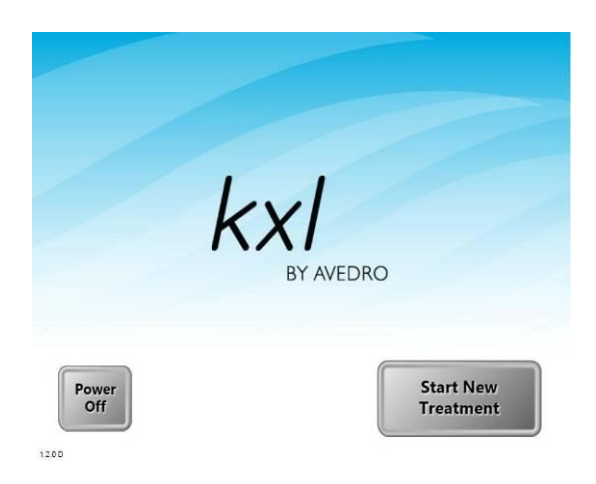

**Figura 3-2. Schermata di avvio**

- <span id="page-20-0"></span>Per avviare il trattamento del paziente, premere il pulsante Start New Treatment.
- Per istruzioni sulla sequenza di spegnimento, fare riferimento alla sezione 3.16.

**NOTA: se si verifica un errore nella procedura di avvio, annotare i messaggi di errore e rivolgersi immediatamente per l'assistenza al distributore o al Servizio di assistenza clienti.**

#### <span id="page-21-0"></span>**3.7 Impostazione del periodo di induzione della riboflavina**

- Specificare il Riboflavin Induction Period (periodo di induzione della riboflavina) desiderato (1 sec  $-30$  min).
- Quando l'immissione dei parametri è ultimata, premere il pulsante con il segno di spunta.

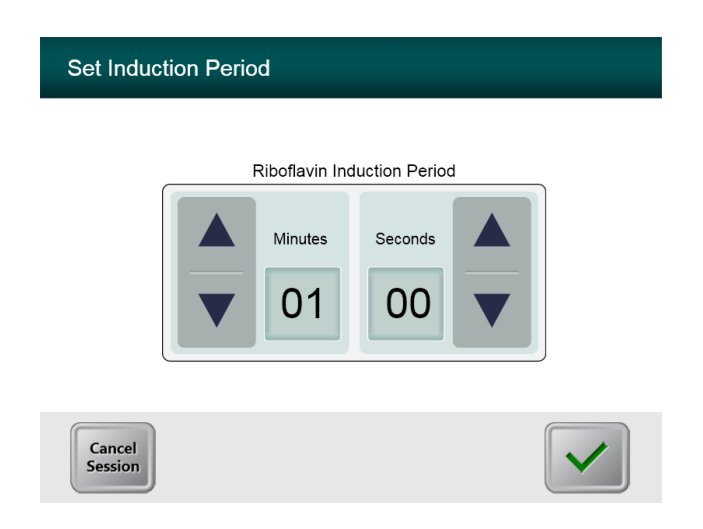

**Figura 3-3. Schermata del periodo di induzione**

<span id="page-21-2"></span>**NOTA: i parametri predefiniti del trattamento popolano automaticamente i campi selezionabili dall'operatore. Tuttavia, questi possono essere modificati. Per modificare le impostazioni predefinite vedere la sezione 3.17.6 (Schermata di modifica dei parametri predefiniti del trattamento).**

#### <span id="page-21-1"></span>**3.8 Selezione della modalità di trattamento**

Le modalità di trattamento UV disponibili sono due: Continuous (Continua) e Pulsed (Pulsata).

- Modalità Continuous: l'emissione di UV in uscita è costante per l'intera durata del trattamento UV.
- Modalità Pulsed: l'emissione di UV si accende (ON) e si spegne (OFF) a intervalli selezionati dall'operatore.

#### <span id="page-22-0"></span>**3.8.1 Modalità di trattamento UV Continuous**

- Selezionare la modalità di trattamento Continuous.
- Quando l'immissione dei parametri è ultimata, premere il pulsante con il **segno di spunta**.

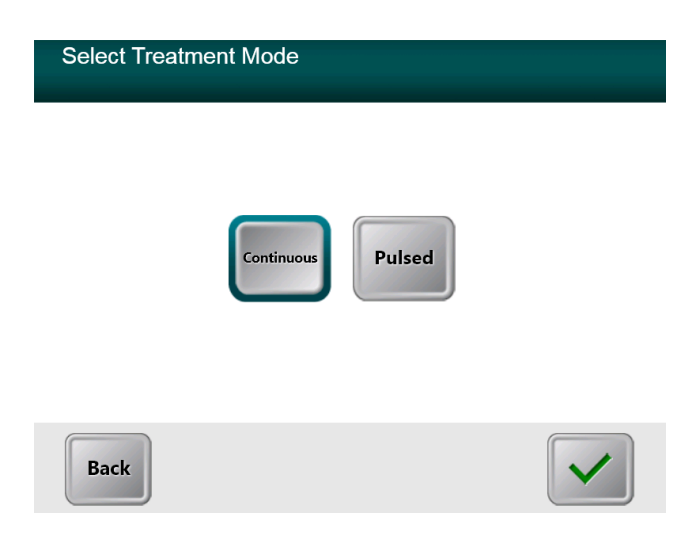

#### <span id="page-22-1"></span>**Figura 3-4. Schermata di selezione della modalità di trattamento Continuous**

- Immettere i parametri di trattamento UV desiderati:
	- $\circ$  Total Energy (energia totale)\*  $(1,0 10,7 \text{ J/cm}^2)$
	- o UV Power (potenza UV)  $(3 45 \text{ mW/cm}^2)$

NOTA: il tempo di irraggiamento UV viene automaticamente calcolato e visualizzato nel riquadro arancione.

\* L'energia UV è selezionabile dall'operatore per incrementi di 0,1 J/cm<sup>2</sup> . L'intervallo dell'energia è controllato dalla scheda RFID.

 Non appena completata l'immissione dei parametri di trattamento, premere il pulsante con il **segno di spunta**.

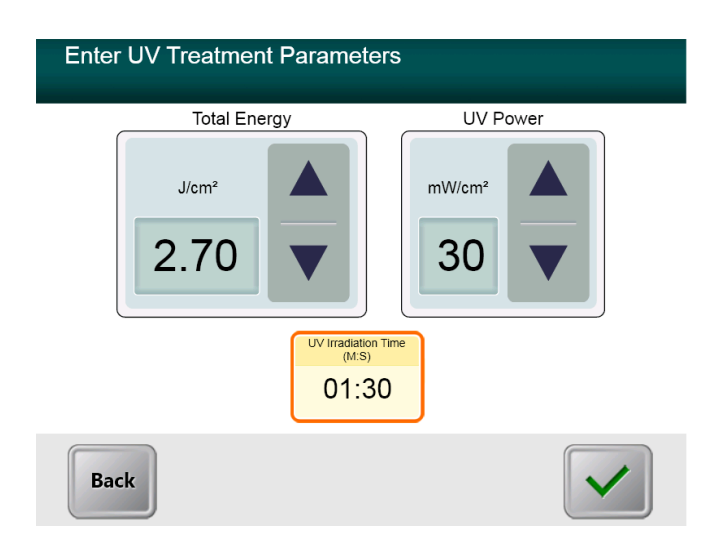

<span id="page-23-0"></span>**Figura 3-5. Schermata dei parametri di trattamento Continuous**

 Confermare i parametri di trattamento specificati premendo sul segno di spunta: se i parametri di trattamento non sono corretti, premere la X e immettere quelli desiderati.

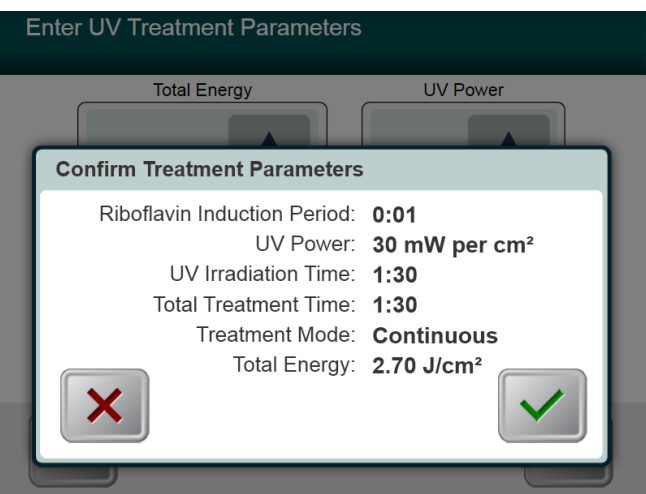

<span id="page-23-1"></span>**Figura 3-6. Schermata di conferma dei parametri di trattamento Continuous**

#### <span id="page-24-0"></span>**3.8.2 Esposizione a radiazioni UV pulsate**

- Selezionare la modalità di trattamento Pulsed.
- Quando l'immissione dei parametri è ultimata, premere il pulsante con il **segno di spunta**.

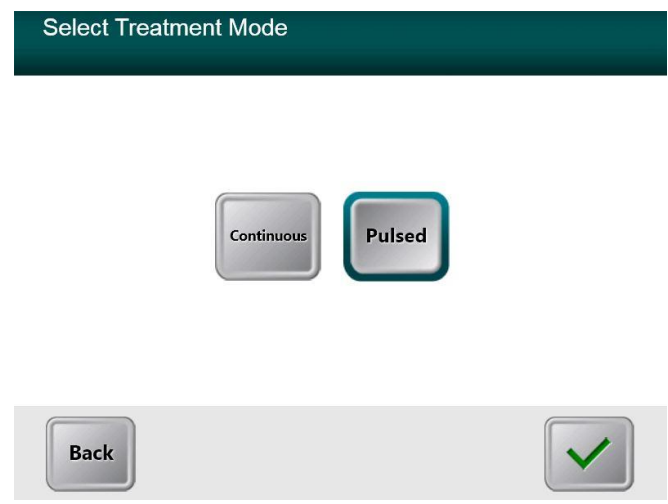

<span id="page-24-1"></span>**Figura 3-7. Schermata di selezione della modalità di trattamento Pulsed**

- Immettere i parametri di trattamento UV desiderati:
	- o Total Energy\*  $(1,0 10,7 \text{ J/cm}^2)$
	- o UV Power  $(15 45 \text{ mW/cm}^2)$
	- o NOTA: il tempo di irraggiamento UV viene automaticamente calcolato e visualizzato nel riquadro arancione.
	- o \* L'energia UV è selezionabile dall'operatore per incrementi di 0,1 J/cm<sup>2</sup> . L'intervallo dell'energia è controllato dalla scheda RFID.
- Non appena completata l'immissione dei parametri di trattamento, premere il pulsante con il **segno di spunta**.

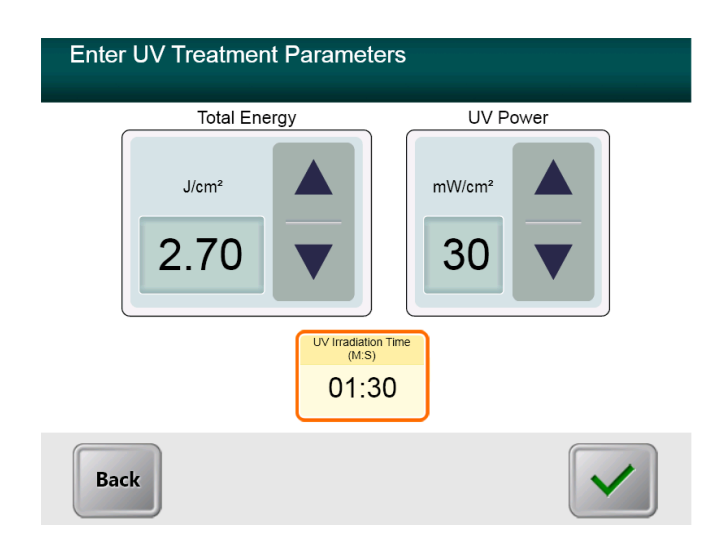

<span id="page-25-0"></span>**Figura 3-8. Schermata dei parametri di trattamento Pulsed**

- Selezionare i tempi desiderati per il ciclo di accensione (ON) e spegnimento (OFF) dell'irraggiamento UV.
- Non appena completata l'immissione dei parametri di trattamento, premere il pulsante con il **segno di spunta**.

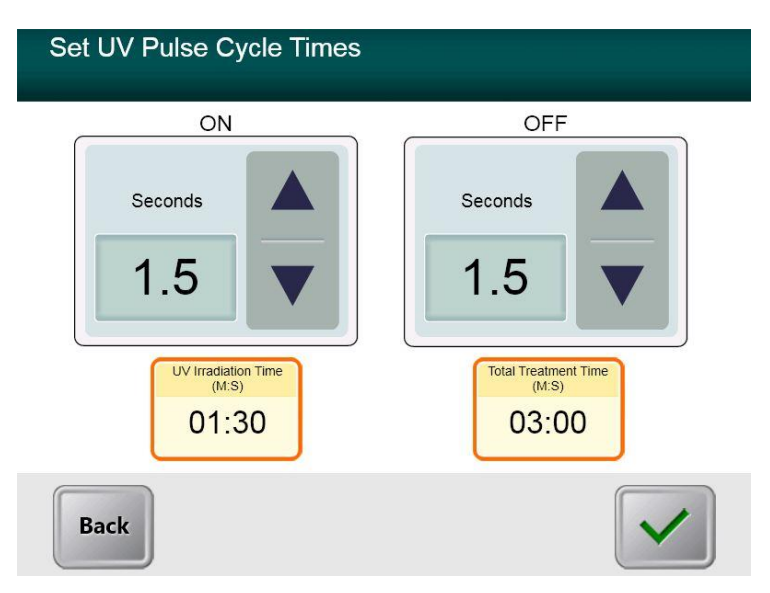

<span id="page-25-1"></span>**Figura 3-9. Schermata di impostazione dei tempi del ciclo di impulsi UV**

 Confermare i parametri di trattamento specificati premendo sul segno di spunta. Se i parametri di trattamento non sono corretti, premere la X e immettere quelli desiderati.

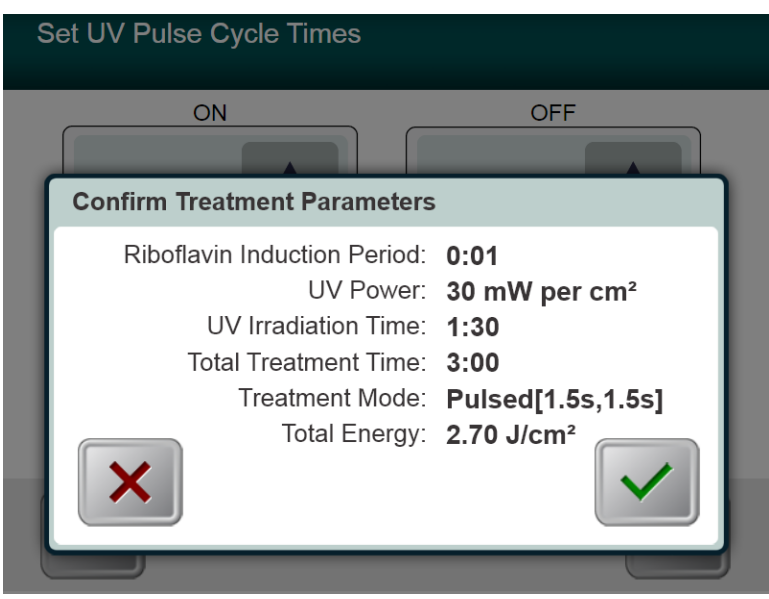

<span id="page-26-0"></span>**Figura 3-10. Schermata di conferma dei parametri di trattamento Pulsed**

## <span id="page-27-0"></span>**3.9 Avvio del trattamento**

 Posizionare la scheda di attivazione sul lettore RFID e tenerla in posizione fino ad avvertire il segnale acustico emesso dal sistema.

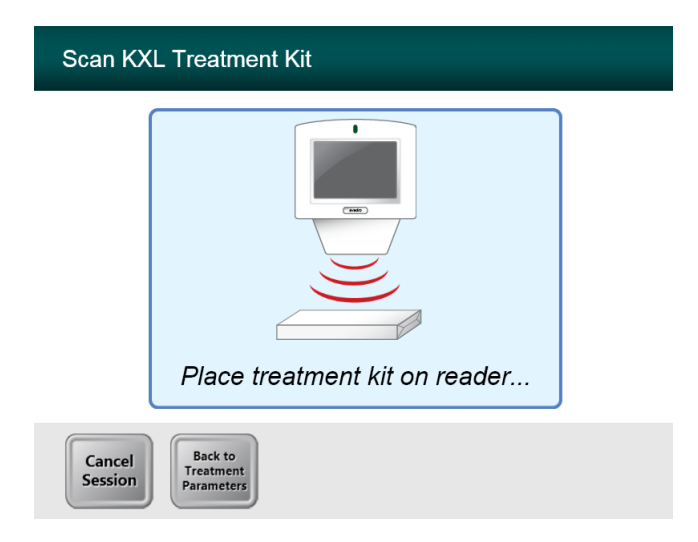

<span id="page-27-1"></span>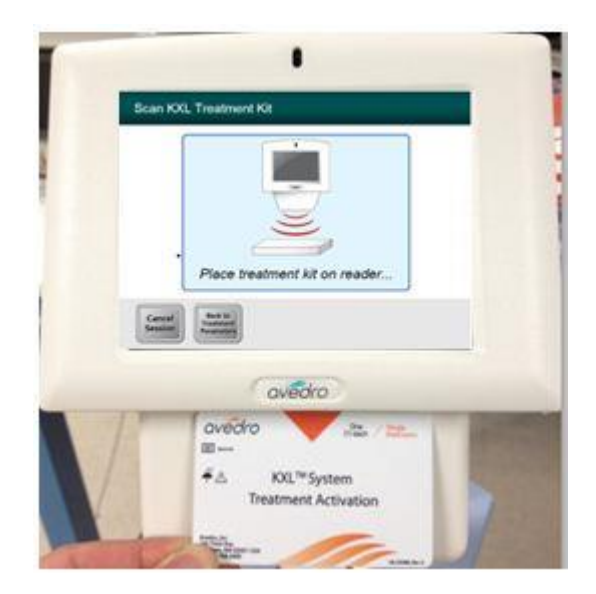

**Figura 3-11. Lettura dei materiali smaltibili monouso** 

#### <span id="page-28-0"></span>**3.9.1 Materiali smaltibili monouso**

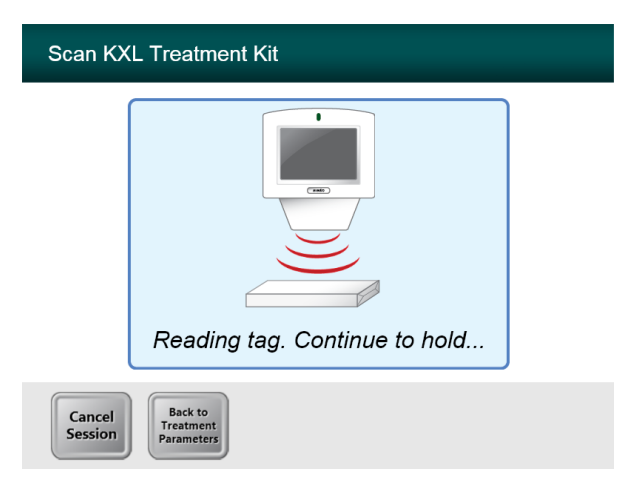

**Figura 3-12. Schermata di lettura del tag**

<span id="page-28-2"></span>Attendere il termine della lettura e, quindi, smaltire il tag o la scheda di attivazione.

#### <span id="page-28-1"></span>**3.9.2 Materiali smaltibili multiuso**

 Dopo la scansione di una scheda di attivazione multiuso, il display visualizzerà il numero di trattamenti rimasti.

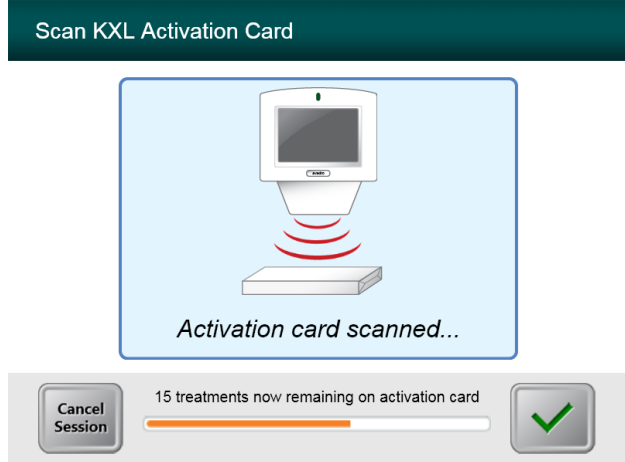

<span id="page-28-3"></span>**Figura 3-13. Trattamenti rimasti**

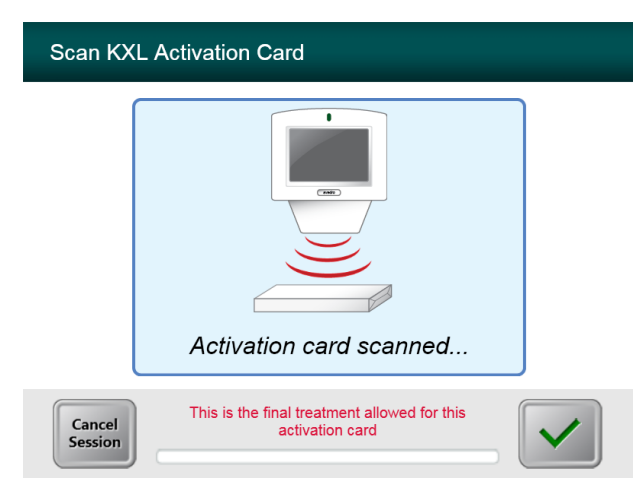

**Figura 3-14. Ultimo trattamento**

<span id="page-29-1"></span>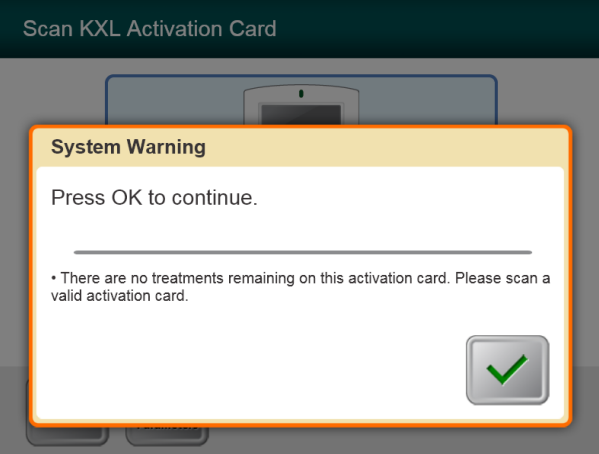

**Figura 3-15. Nessun trattamento rimasto**

#### <span id="page-29-2"></span><span id="page-29-0"></span>**3.9.3 Limiti controllati dalla scheda RFID**

 Se in precedenza l'operatore ha programmato un intervallo di energia UV eccedente i valori ammessi controllati dalla scheda RFID, verrà visualizzato il messaggio illustrato di seguito.

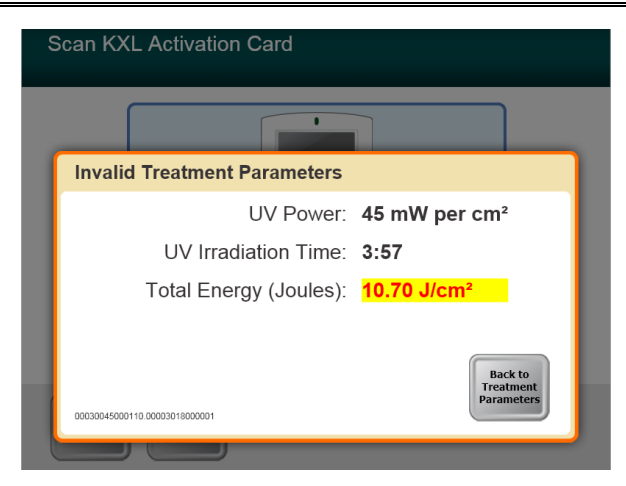

#### **Figura 3-16. Parametri di trattamento non validi**

<span id="page-30-1"></span>Premere Back to Treatment Parameters per immettere il parametro appropriato.

#### <span id="page-30-0"></span>**3.9.4 Sincronizzazione di allineamento a distanza**

<span id="page-30-2"></span>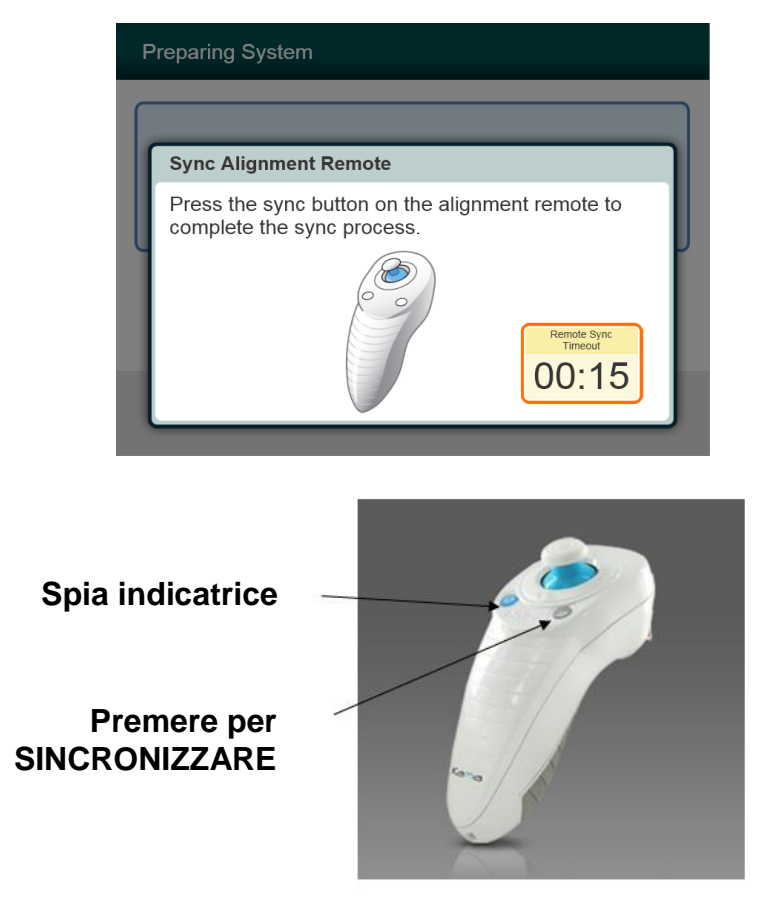

**Figura 3-17. Stato dell'impostazione del sistema**

- Prima di passare alla finestra "Preparazione per il trattamento", apparirà una finestra Sincronizzazione allineamento telecomando.
- Premere il pulsante "S" sul telecomando per sincronizzare il telecomando. Eseguire per ciascuna procedura.
	- o Nota: è necessario premere il pulsante Sync (sincronizzazione) anche nel caso scompaia la finestra che richiede la sincronizzazione.

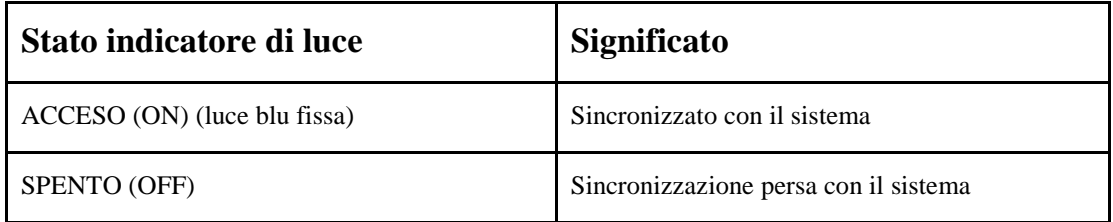

**NOTA: il sistema KXL esegue un auto-test interno prima di ogni trattamento per verificare la corretta calibrazione UVA. L'auto-test interno utilizza un insieme ridondante di sensori ottici per garantire che per ciascun trattamento siano somministrati i livelli UVA corretti. In caso di fallimento dell'auto-test, viene generato un messaggio di errore e non è possibile procedere con il trattamento. In questo caso, contattare immediatamente il distributore o il Servizio Clienti.**

### <span id="page-32-0"></span>**3.10 Preparazione del paziente**

- Verificare che il paziente sia disteso sul tavolo o comodamente seduto sulla sedia. Il capo deve essere appoggiato sul poggia-testa.
- Regolare il tavolo o la sedia e il poggia-testa perché il paziente possa restare comodamente seduto per l'intera durata del trattamento senza muovere il capo.
- Applicare uno speculum palpebrale e i teli opzionali adottando una tecnica clinica standard.
- Applicare la riboflavina all'area di trattamento seguendo le Istruzioni per l'uso della riboflavina.

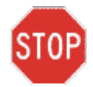

**ATTENZIONE: la riboflavina (vitamina B2) non è un componente del Sistema KXL descritto in questo manuale. Per i dettagli sull'utilizzo, fare riferimento alle relative istruzioni per l'uso.** 

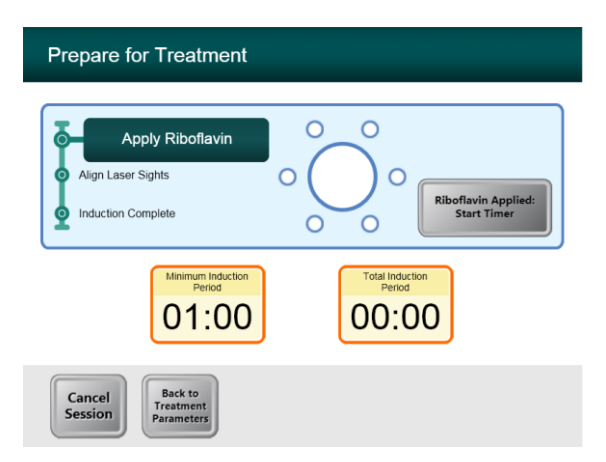

**Figura 3-18. Schermata della preparazione del paziente**

<span id="page-32-1"></span>**NOTA: una volta applicata la riboflavina sull'occhio, avviare l'induzione premendo il pulsante "Riboflavin Applied: Start Timer" (Riboflavina applicata: avviare il timer).** 

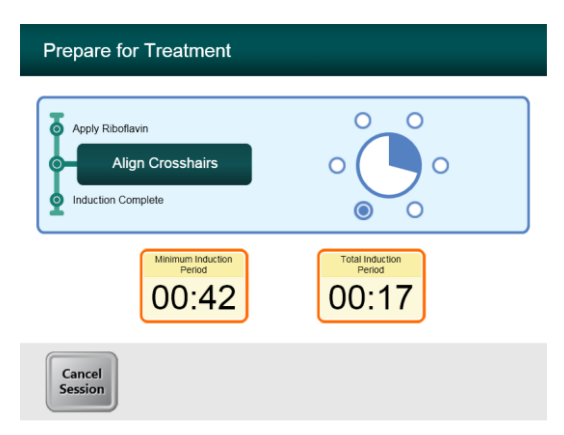

#### **Figura 3-19. Allineamento dei crocini durante l'induzione**

- <span id="page-33-0"></span> Il KXL dispone di due laser di allineamento:
	- o Il crocino rosso per il posizionamento dell'asse X e dell'asse Y.
	- o Un punto verde o un secondo crocino rosso per il posizionamento dell'asse Z.
- *Nota: perché l'allineamento sia corretto quando si utilizza il comando a distanza, il logo Avedro sulla testina ottica deve essere rivolto verso l'operatore.*
- Spostare manualmente la testina ottica avanti e indietro e a destra e a sinistra finché i crocini rossi degli assi X/Y non si allineano con il centro della pupilla.
- Spostare manualmente la testina ottica in alto e in basso per allineare il puntino verde o il secondo crocino rosso dell'asse Z con il centro del primo crocino rosso.
- All'occorrenza, eseguire la regolazione precisa dell'allineamento utilizzando il comando a distanza wireless.

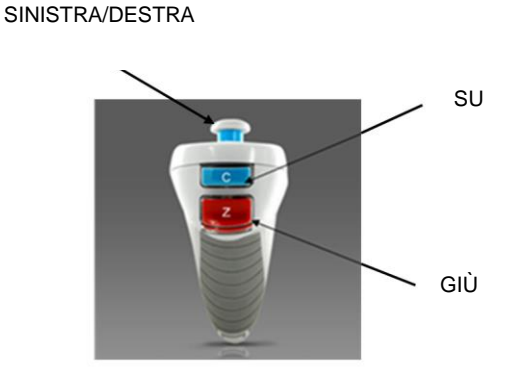

<span id="page-33-1"></span>**Figura 3-20. Funzioni in remoto**

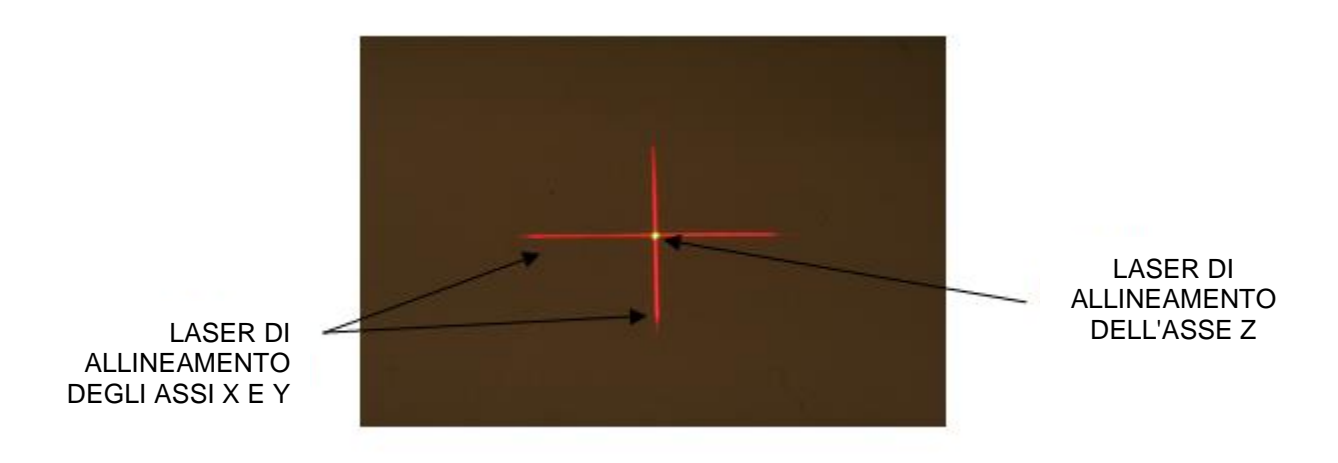

**Figura 3-21. Allineamento dei crocini rossi degli assi X e Y e del puntino verde dell'asse Z**

<span id="page-34-0"></span>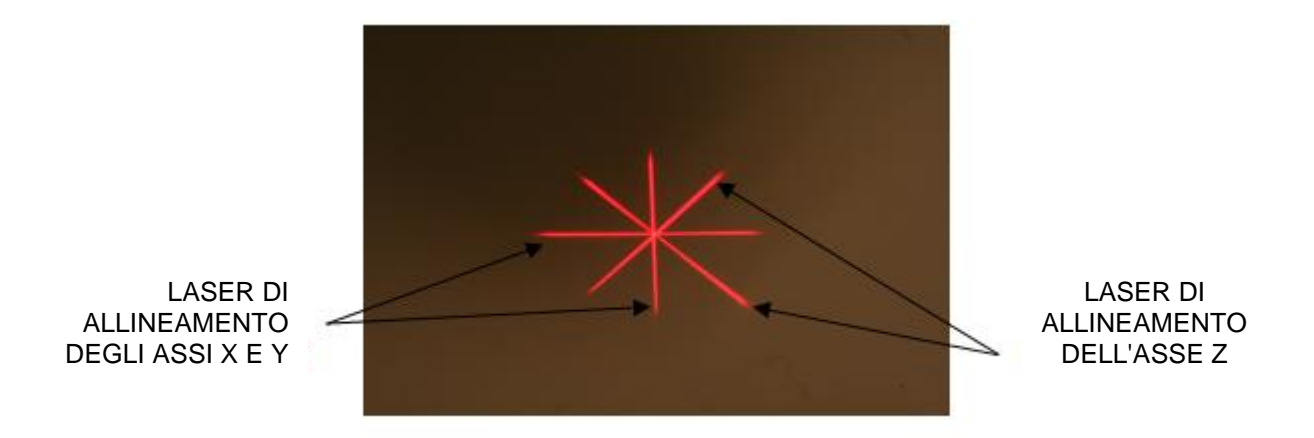

<span id="page-34-1"></span>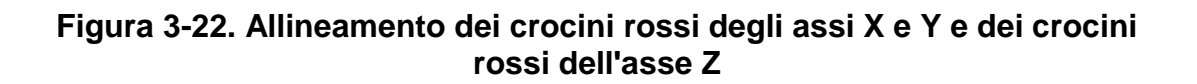

## <span id="page-35-0"></span>**3.11 Avvio del trattamento**

 Trascorso il tempo d'induzione, viene visualizzato il pulsante "Begin UV Treatment" (Avvio del trattamento UV). Premere il pulsante **"Begin UV Treatment"** per iniziare il trattamento.

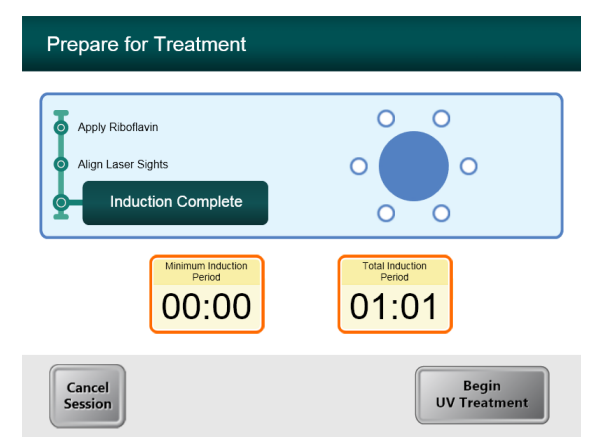

**Figura 3-23. Induzione completata**

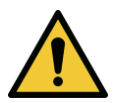

:TOP

<span id="page-35-1"></span>**AVVERTENZA: iniziare i trattamenti solo dopo aver applicato il fotosensibilizzatore.** 

**ATTENZIONE: la luce UV viene emessa quando il colore del logo Avedro sulla testina ottica da blu diventa verde.**

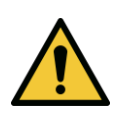

**AVVERTENZA: verificare che il Sistema KXL e il tavolo o la sedia del paziente siano stabili e non si muovano dopo l'allineamento e durante il trattamento.** 

## <span id="page-36-0"></span>**3.12 Monitoraggio del trattamento**

 Verificare continuamente che l'area d'interesse della cornea sia sempre illuminata di luce UVA ed effettuare le opportune regolazioni, se necessario, utilizzando il comando a distanza wireless.

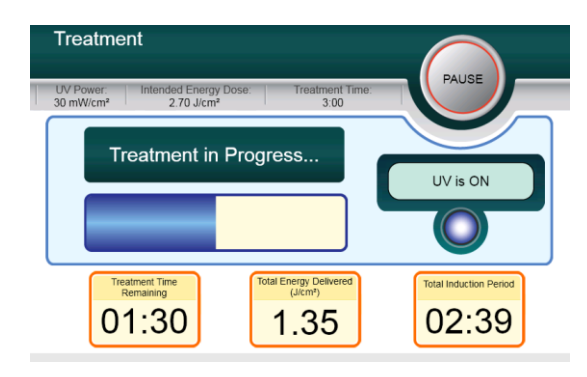

**Figura 3-24. Schermata Trattamento**

<span id="page-36-2"></span>**NOTA: quando si usa la modalità di trattamento Pulsed, negli intervalli di spegnimento la luce UVA non sarà visibile. Durante questi cicli l'interfaccia utente non visualizzerà la dicitura "UV is OFF (UV spento)".**

- Durante l'intero trattamento il paziente deve fissare il crocino rosso di allineamento degli assi X e Y.
- I pazienti devono restare fermi durante il trattamento.

## <span id="page-36-1"></span>**3.13 Sospensione del trattamento**

- Il trattamento si arresta automaticamente allo scadere del tempo impostato dall'operatore sul timer.
- L'operatore può decidere se arrestare o sospendere temporaneamente il trattamento. In tal caso, la luce UV può essere spenta (OFF) premendo il pulsante **Pause** (Pausa).

<span id="page-36-3"></span>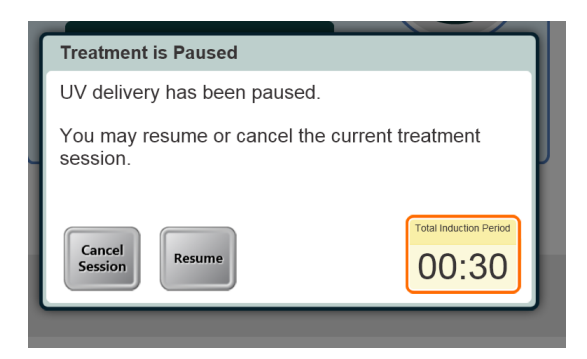

**Figura 3-25. Schermata Trattamento in pausa**

 Per annullare o riprendere il trattamento, premere rispettivamente il pulsante Cancel Session o Resume. Per annullare una sessione, vedere la sezione 3.16.

## <span id="page-37-0"></span>**3.14 Trattamento completato**

 Al completamento del trattamento saranno visualizzati i parametri di trattamento totali e la schermata visualizzerà la dicitura Treatment Completed. Premere **Start New Treatment** per avviare il trattamento successivo.

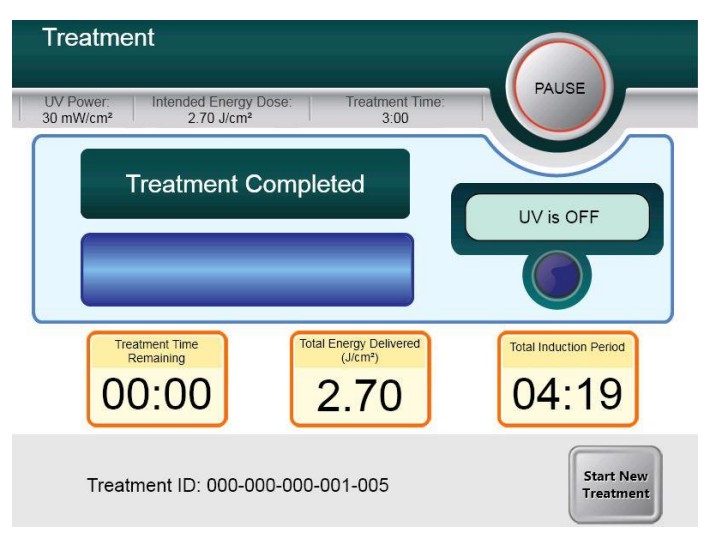

#### **Figura 3-26. Schermata Trattamento completato**

- <span id="page-37-1"></span>Per uscire dal trattamento e/o avviarne uno nuovo, premere **Start New Treatment.**
- Se i trattamenti sono stati completati, spegnere il sistema premendo il pulsante "Power Off" (Spegnimento) nella schermata principale.
- Rimuovere con cautela il dispositivo dall'area riservata al paziente.
- Applicare un unguento antibiotico sulla cornea e coprirla quindi con una lente per bendaggio (lente a contatto morbida terapeutica).
- Rimuovere lo speculum.
- Somministrare il trattamento farmacologico post-operatorio utilizzando un regime simile a quello successivo a cheratotomia fotorefrattiva (PRK), ossia farmaci antidolorifici, steroidei e antibiotici.

#### <span id="page-38-0"></span>**3.15 Sospensione temporanea o annullamento del trattamento**

Se la sessione viene **annullata,** la schermata visualizza la dicitura **Confirm Cancel Session** (Conferma annullamento sessione).

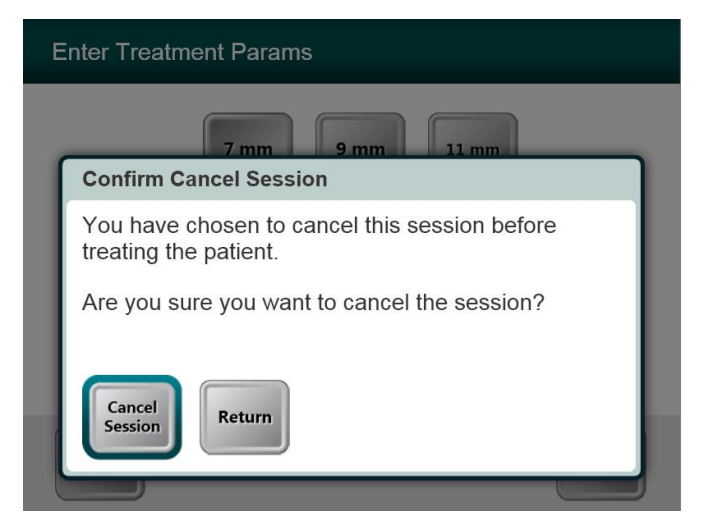

**Figura 3-27. Schermata iniziale di conferma dell'annullamento di una sessione**

- <span id="page-38-1"></span>Per annullare la sessione, premere **Cancel Session**.
- Se la sessione è in **pausa**, la schermata visualizza la dicitura **Confirm Cancel Partial Treatment.**

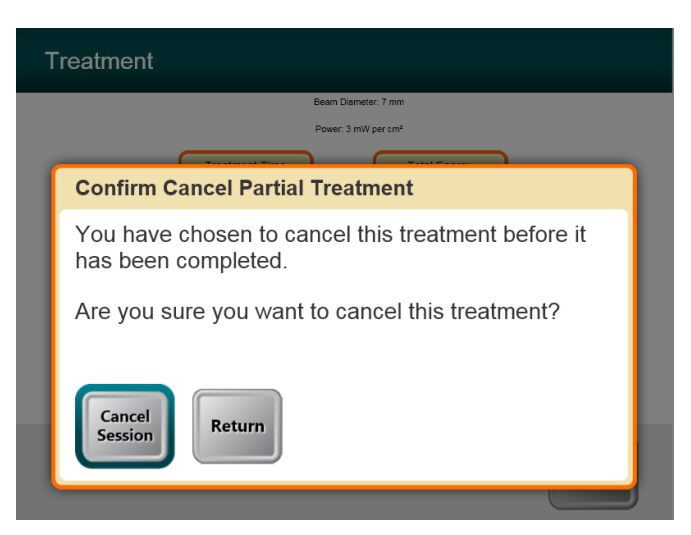

<span id="page-38-2"></span>**Figura 3-28. Conferma di annullamento di un trattamento parziale**

Per annullare la sessione, premere **Cancel Session**.

La schermata visualizza l'intestazione **Partial Treatment Information** (Informazioni su trattamento parziale).

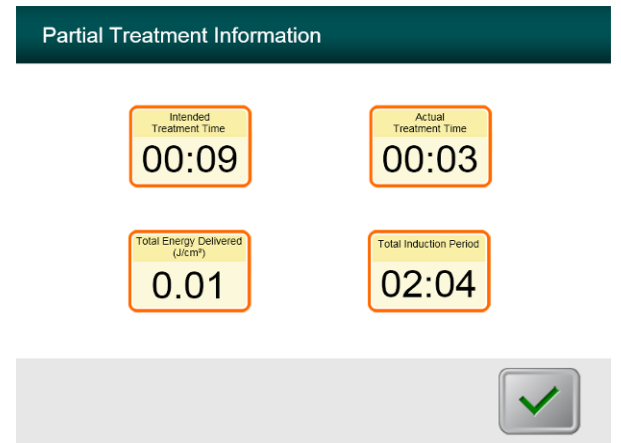

<span id="page-39-0"></span>**Figura 3-29. Informazioni su un trattamento parziale**

## <span id="page-40-0"></span>**3.16 Spegnimento del sistema**

Si consiglia di collegare il Sistema KXL a una presa elettrica quando resta inutilizzato o stoccato in magazzino.

A conclusione di ogni giornata lavorativa o quando resta inutilizzato, si raccomanda di collegare il KXL a una sorgente di alimentazione munita di messa a terra per conservare la carica della batteria.

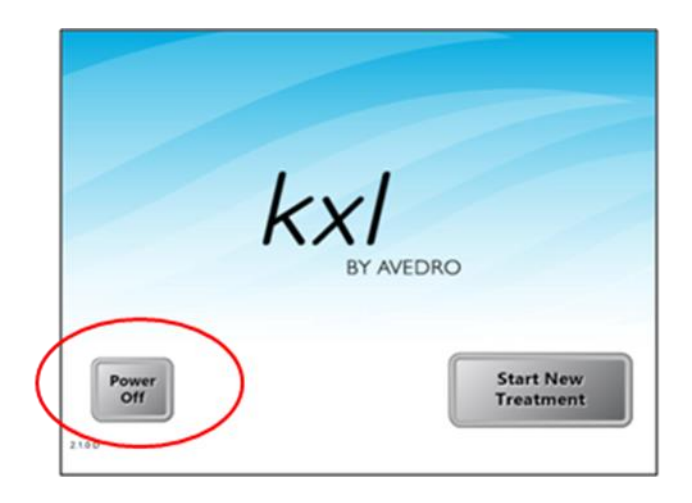

**Figura 3-30. Spegnimento**

- <span id="page-40-1"></span>• Premere "Power Off" sul monitor touch screen.
- Attendere l'arresto del software (lo schermo non visualizza nulla).

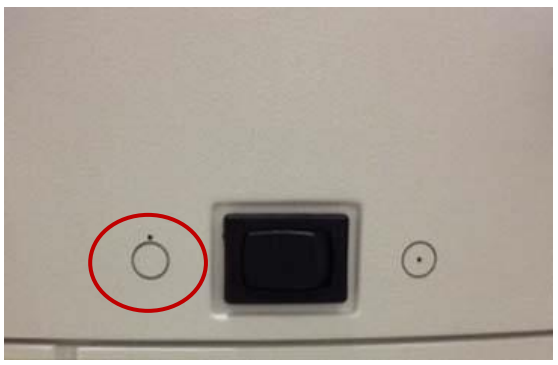

**Figura 3-31. Interruttore in posizione "Spento" (OFF)**

<span id="page-41-0"></span> Una volta che lo schermo è vuoto e il software si è arrestato, portare l'interruttore generale del sistema su "OFF" (Spento).

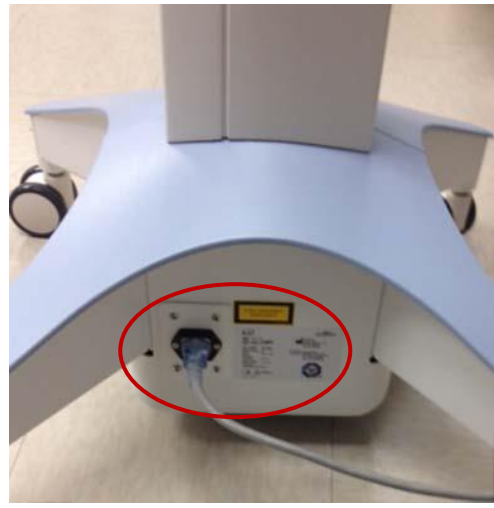

**Figura 3-32. Spina del Sistema KXL**

<span id="page-41-1"></span>Lasciare il Sistema KXL collegato a una presa elettrica fino all'uso successivo.

#### <span id="page-42-0"></span>**3.17 Uso del menu Device Settings (Impostazioni del dispositivo)**

 Con la schermata iniziale visualizzata (New Patient Start, Avvia nuovo paziente) tenere premuto KXL sul touch screen.

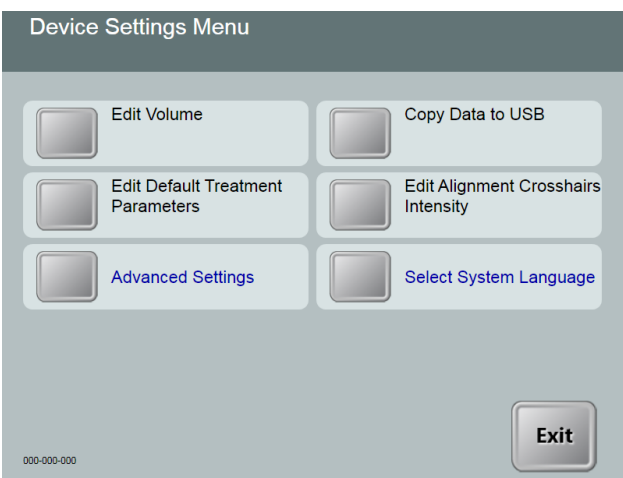

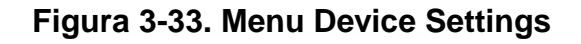

#### <span id="page-42-2"></span><span id="page-42-1"></span>**3.17.1 Impostazioni avanzate**

 Le impostazioni avanzate (Advanced Settings) sono disponibili solo per il personale Avedro e di assistenza in possesso della scheda di accesso alle Impostazioni avanzate KXL. Una volta selezionate, si è invitati ad eseguire la scansione della scheda di accesso.

#### <span id="page-43-0"></span>**3.17.2 Modifica della lingua del sistema**

- L'opzione System Language (Lingua del sistema) consente di selezionare la lingua dell'interfaccia grafica.
- Selezionare la lingua desiderata dal menu a discesa.

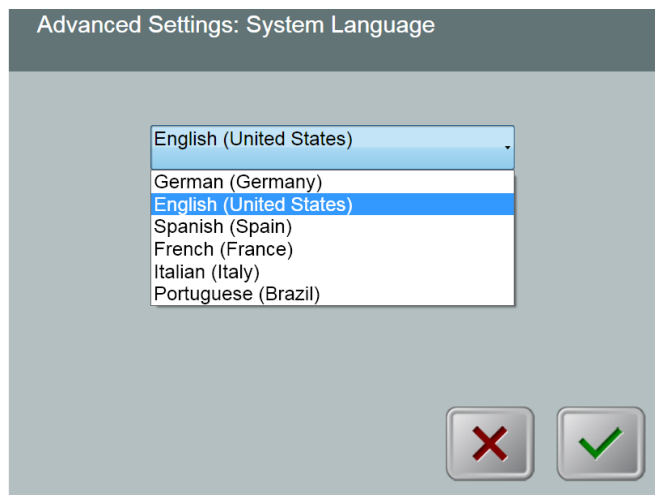

**Figura 3-34. Modifica della lingua del sistema**

#### <span id="page-43-2"></span><span id="page-43-1"></span>**3.17.3 Modifica dell'intensità dei crocini di allineamento**

- L'opzione Alignment Crosshairs Intensity (Intensità dei crocini di allineamento) consente di modificare la luminosità dei crocini di allineamento.
- Selezionare il pulsante **Edit Alignment Crosshairs Intensity** (Modifica intensità dei crocini di allineamento) del menu Device Settings.

<span id="page-43-3"></span>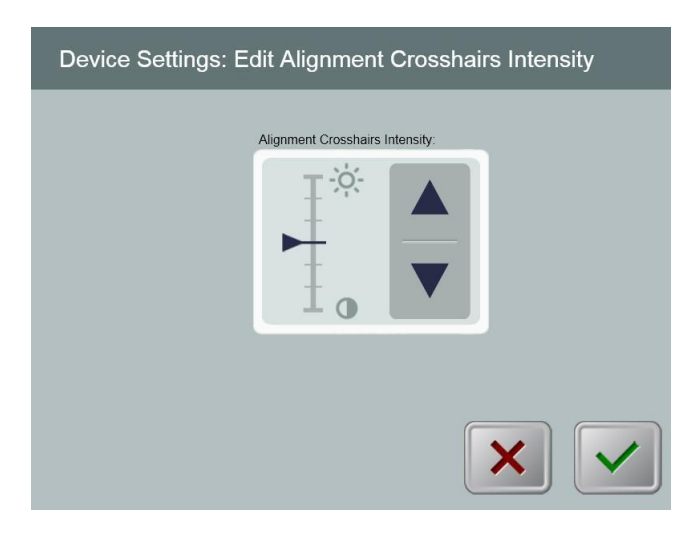

**Figura 3-35. Modifica dell'intensità dei crocini di allineamento**

#### <span id="page-44-0"></span>**3.17.4 Modifica del volume del sistema**

- L'opzione Edit Volume (Modifica volume) consente di modificare in condizioni di sicurezza il livello del volume del sistema.
- Selezionare il pulsante **Edit Volume** (Modifica volume) del menu Device Settings.

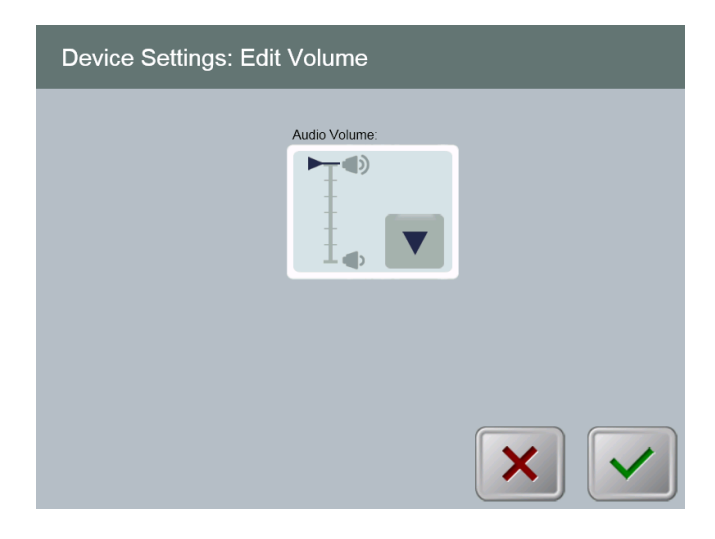

**Figura 3-36. Modifica del volume**

#### <span id="page-44-2"></span><span id="page-44-1"></span>**3.17.5 Copia dei dati di trattamento su USB**

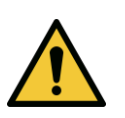

**AVVERTENZA: la porta USB può essere utilizzata solo quando il sistema non è in modalità trattamento; pertanto, non collegare nessuna unità alla porta USB durante il trattamento.**

 Premere il pulsante **Copy Treatment Data to USB** (Copia dei dati di trattamento su USB) del menu Device Settings (Impostazioni del dispositivo).

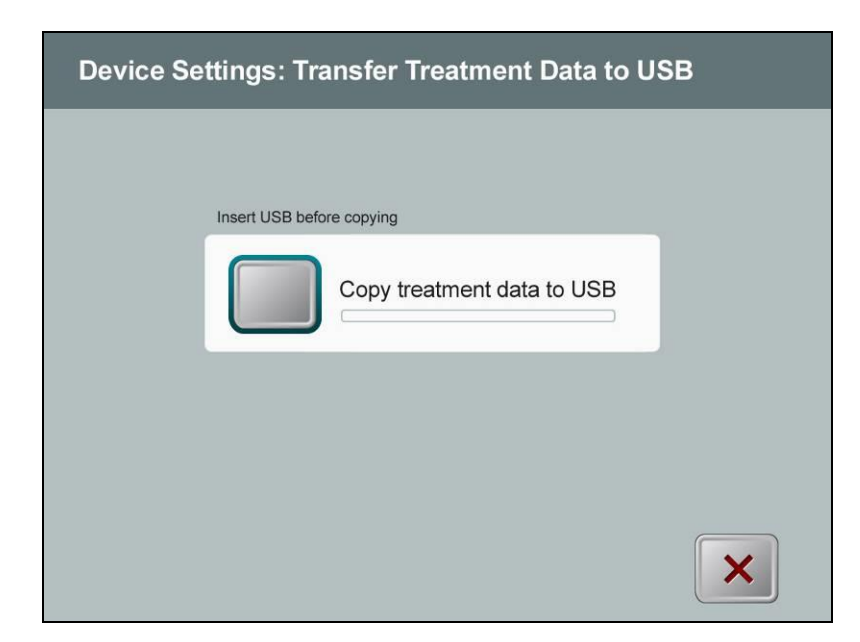

**Figura 3-37. Trasferimento delle impostazioni del dispositivo su USB**

- <span id="page-45-0"></span> Introdurre una chiavetta USB in una porta USB e, quindi, premere il pulsante **Copy treatment data to USB**. Il sistema avvia il trasferimento dei dati di trattamento e visualizza la barra di avanzamento del trasferimento illustrata nella schermata precedente.
- Appena completata l'operazione, premere il pulsante **Return**. Il sistema torna a visualizzare il menu Device Settings.

#### <span id="page-46-0"></span>**3.17.6 Schermata di modifica dei parametri predefiniti di trattamento**

 L'opzione Edit Default Treatment Parameters (Modifica dei parametri predefiniti di trattamento) consente di impostare i parametri di trattamento predefiniti che vengono visualizzati all'apertura delle schermate Set Induction Time (Impostazione del tempo di induzione) e Set UV Parameters (Impostazione dei parametri UV).

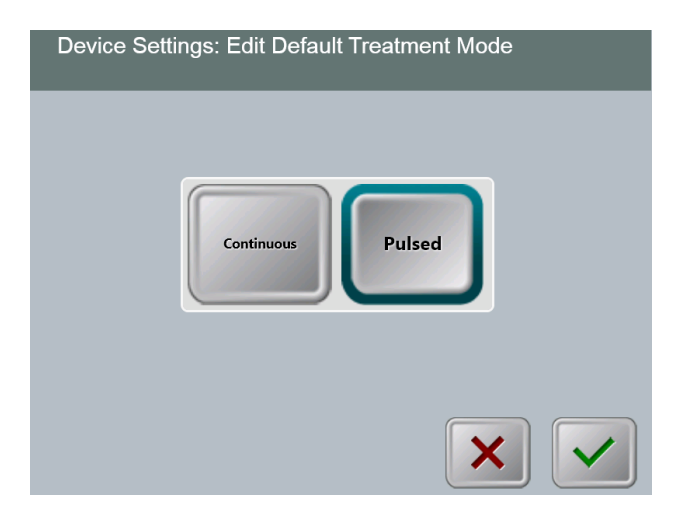

<span id="page-46-1"></span>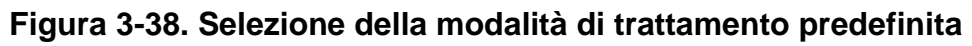

Per continuare, premere il pulsante con il **segno di spunta.**

<span id="page-46-2"></span>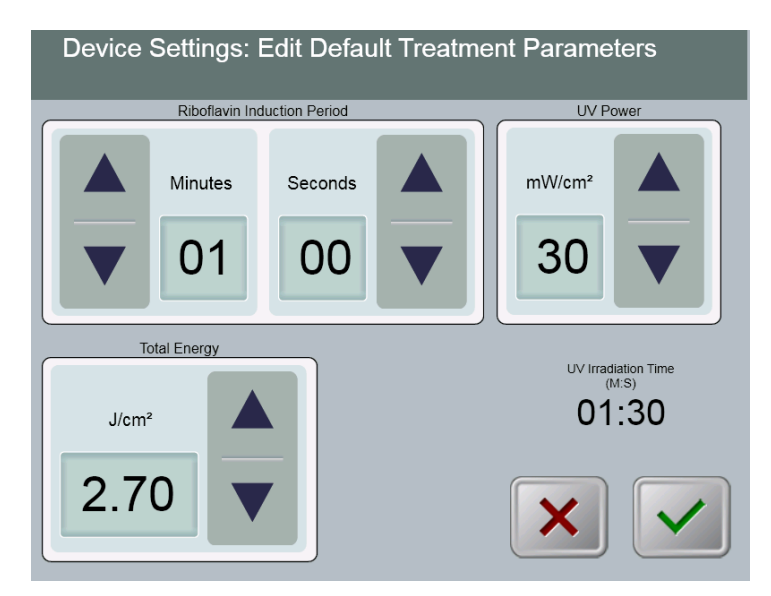

**Figura 3-39. Modifica del parametri di trattamento predefiniti (Continuous e Pulsed)**

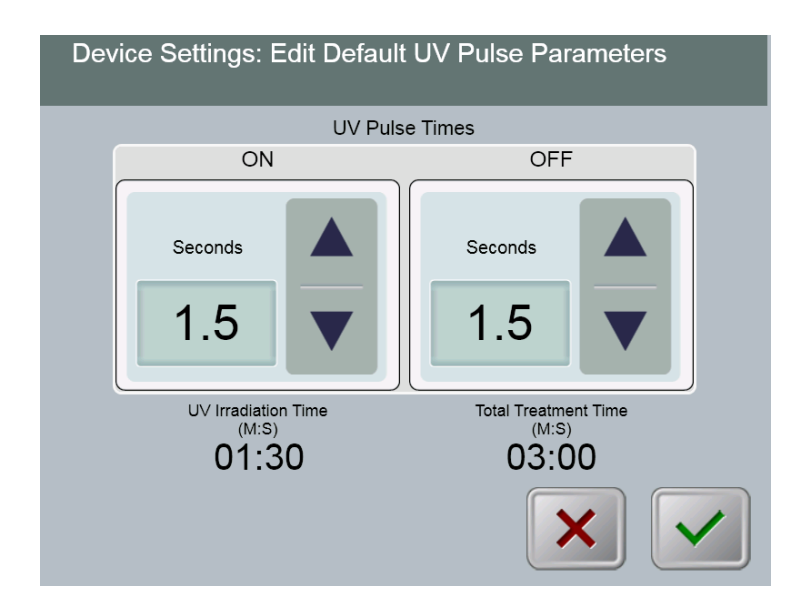

#### <span id="page-47-0"></span>**Figura 3-40. Modifica dei parametri di impulso UV predefiniti (solo Pulsed)**

 Non appena completata l'immissione dei parametri di trattamento, premere il pulsante con il **segno di spunta**.

.

# <span id="page-48-0"></span>**4 Manutenzione/Assistenza**

Per definizione, "manutenzione" si riferisce alle procedure non tecniche che un operatore deve eseguire quotidianamente per mantenere il sistema in condizioni operative ottimali. Per contro, la parola "assistenza" si riferisce alle attività da affidare unicamente al personale esperto del Servizio di assistenza.

## <span id="page-48-1"></span>**4.1 Informazioni sull'installazione**

- Per ogni nuovo cliente del Sistema KXL il personale autorizzato o formato Avedro fornisce l'installazione iniziale completa e la messa in servizio del sistema. Dopo l'installazione iniziale, una volta che il sistema è perfettamente funzionante, il medesimo personale Avedro può fornire una formazione di base sulle funzioni principali del Sistema KXL a un operatore designato.
- Di conseguenza, questo manuale non comprende alcuna istruzione specifica relativa all'installazione o alla configurazione del sistema. Nel rispetto di quanto specificato nel contratto di assistenza, ogni ulteriore modifica dell'hardware che esuli dal funzionamento definito "normale" deve essere eseguita da, o sotto la guida del distributore autorizzato Avedro.

## <span id="page-48-2"></span>**4.2 Manutenzione affidata al cliente**

 In generale, il Sistema KXL non prevede interventi di manutenzione a cura del cliente. Tutti gli interventi di manutenzione tecnica o di assistenza devono essere affidati a un addetto all'assistenza qualificato per la durata del contratto di assistenza. Se si verificano problemi con il sistema, consultare la sezione dedicata alla risoluzione dei problemi o rivolgersi al rappresentante Avedro di fiducia.

## <span id="page-48-3"></span>**4.3 Garanzia**

Viene fornita separatamente una garanzia assieme alle informazioni sull'acquisto.

## <span id="page-48-4"></span>**4.4 Informazioni sul contratto di assistenza**

 Per tutti i sistemi KXL è disponibile un contratto di assistenza. Il contratto prevede interventi di manutenzione regolari e aggiornamenti in sede. Inoltre, prevede qualsiasi richiesta di assistenza imprevista che possa rendersi necessaria.

## <span id="page-48-5"></span>**4.5 Materiali monouso per il paziente**

 I materiali monouso per il paziente possono essere ordinati presso Avedro o il distributore autorizzato Avedro. **Per il Sistema KXL, utilizzare solo prodotti Avedro o prodotti approvati da Avedro**. Avedro declina ogni responsabilità per danni o malfunzionamenti del sistema che ritenga imputabili all'uso di materiali non autorizzati.

## <span id="page-49-0"></span>**4.6 Risoluzione dei problemi**

 Il Sistema KXL controlla il suo stato automaticamente all'avvio. Se rileva un malfunzionamento, il software impedisce all'operatore di avviare i trattamenti.

#### **Comando wireless a distanza**

- Il sistema KXL utilizza un telecomando con batterie sostituibili. Se le batterie si esauriscono, il sistema perde la connessione con il telecomando.
	- o Se la luce sul telecomando non si accende o si spegne, potrebbe essere necessario cambiare le batterie del telecomando. Sostituire le batterie prima di iniziare un trattamento.
	- o Se la sostituzione delle batterie non consente al sistema di effettuare la sincronizzazione, contattare il servizio assistenza Avedro locale.
	- o Se il telecomando perde la sincronizzazione durante un trattamento, la testina del KXL può essere manipolata manualmente per l'allineamento manuale.

#### **Batteria ricaricabile interna**

- Il Sistema KXL è fornito completo di una batteria ricaricabile interna. Se il sistema non si accende, verificare che la batteria sia carica collegandola ad una presa e controllando l'indicatore di carica sulla colonna del sistema. Se l'indicatore è arancione o giallo, il sistema si sta ricaricando, mentre, se la luce è verde, significa che la batteria è completamente carica.
	- o Se l'indicatore è verde o giallo e il sistema continua a non accendersi, rivolgersi al rappresentante del Servizio di assistenza Avedro di fiducia.
	- o Se l'indicatore è arancione, attendere che diventi giallo o verde e riaccendere il sistema. Se il sistema non si accende o l'indicatore diventa giallo o verde entro 8 ore, rivolgersi al rappresentante del Servizio di assistenza Avedro di fiducia.

#### <span id="page-49-1"></span>**4.7 Istruzioni per la sterilizzazione o la disinfezione**

 Nessun componente del Sistema KXL deve essere sterilizzato dall'operatore. All'operatore spetta UNICAMENTE la pulizia e la disinfezione delle superfici esterne. Per la disinfezione, utilizzare solo alcool isopropilico spray o in preparazioni. Utilizzare minime quantità di liquido e un panno soffice senza fibre.

## <span id="page-49-2"></span>**4.8 Pulizia del sistema**

Per pulire il sistema, utilizzare un panno morbido inumidito.

- Pulire le superfici esterne del Sistema KXL con un panno che non lasci pelucchi inumidito con alcool isopropilico.
- NON immergere il sistema in liquidi, né versare liquidi sul sistema.

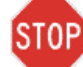

**ATTENZIONE: prima di procedere a qualsiasi operazione di pulizia, rimuovere il cavo di alimentazione dalla presa di rete e spegnere l'interruttore generale.**

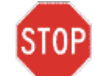

**ATTENZIONE: il finestrino di vetro dell'apertura del fascio d'irraggiamento non deve in nessuna circostanza essere posto a contatto con detergenti aggressivi.** 

- Quando si puliscono le superfici del dispositivo, assicurarsi che i liquidi detergenti non penetrino all'interno onde evitare di danneggiarlo.
- Pulire il telecomando con un panno che non lasci pelucchi inumidito con alcool isopropilico.

## <span id="page-50-0"></span>**4.9 Pulizia dell'apertura**

- Ispezionare regolarmente l'apertura del fascio d'irraggiamento prima del trattamento.
- Utilizzare panni appositi per lenti di telecamera o aria compressa per rimuovere polvere e particelle dalla superficie del vetro della fessura.

### <span id="page-50-1"></span>**4.10 Regolazione del braccio articolato**

Se il braccio articolato non sostiene la testina ottica in posizione fissa verticale, rivolgersi al rappresentante del Servizio di assistenza Avedro di fiducia.

## <span id="page-51-1"></span><span id="page-51-0"></span>**4.11 Spostamento del sistema**

- Il KXL è progettato quale sistema mobile in un ambiente ambulatoriale. Se per qualsiasi motivo si rendesse necessario trasportare o spedire il Sistema KXL, rivolgersi al rappresentante Avedro di fiducia. L'imballaggio e il trasporto del sistema devono essere eseguiti unicamente da personale formato e autorizzato Avedro.
- Prima di spostare il Sistema KXL in un'altra stanza, posizionare il monitor lateralmente e la testina ottica vicino alla maniglia del carrello, con il gomito che sporge posteriormente. Il sistema potrà quindi essere facilmente spinto dalla maniglia del carrello attraverso il vano della porta.

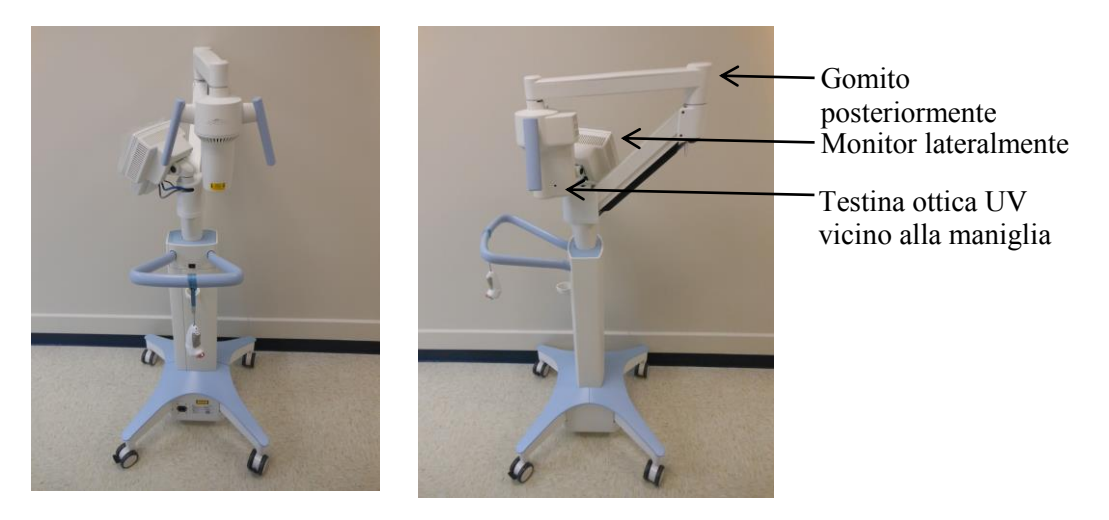

#### <span id="page-51-3"></span><span id="page-51-2"></span>**Figura 4-1 Configurazione per lo spostamento del sistema 4.12 Stoccaggio del sistema**

- Rispettare tutti gli intervalli di temperatura e umidità elencati nel capitolo 7 (Specifiche tecniche).
- Chiudere tutti i pannelli del sistema al fine di evitare che polvere e umidità penetrino all'interno. Questo requisito è inderogabile.
- Spegnere (OFF) tutti i componenti e scollegare il sistema dall'alimentazione di rete. Staccare fisicamente il cavo di alimentazione dalla presa elettrica.
- Rimuovere le batterie dal telecomando wireless.
- Coprire il monitor LCD touch screen e la tastiera con la copertura originale o imballarli per prevenire qualsiasi danno.
- Non disassemblare le parti del sistema per prevenire disallineamenti o danni.

 Se i sistemi rimangono inutilizzati per più di 6 mesi, la batteria di sistema deve essere caricata. Per le istruzioni relative alla ricarica, vedere la sezione 3.1.

## <span id="page-52-0"></span>**4.13 Software**

 Se il software si danneggiasse e non funzionasse più correttamente, rivolgersi al rappresentante del Servizio di assistenza Avedro di fiducia. Gli aggiornamenti software devono essere eseguiti unicamente da rappresentanti del Servizio di assistenza Avedro.

## <span id="page-52-1"></span>**4.14 Identificazione dei rischi associati allo smaltimento dei prodotti di rifiuto**

Quando si smaltiscono i prodotti di rifiuto, attenersi a tutte le normative locali vigenti.

## <span id="page-53-0"></span>**4.15 Esecuzione di un controllo a vista**

- Controllare di routine tutti i componenti del dispositivo prima di ogni trattamento per identificare possibili danni o malfunzionamenti.
- Non utilizzare un dispositivo danneggiato o malfunzionante. L'utilizzo di dispositivi malfunzionanti può danneggiare l'operatore e/o il paziente.

Pagina lasciata intenzionalmente bianca.

# <span id="page-55-0"></span>**5 Classificazione dell'attrezzatura**

#### **Ai sensi della normativa EN60601-1 Apparecchi elettromedicali**

- o Protezione da scosse elettriche
	- Classe 1 (alimentazione elettrica esterna)
	- Attrezzatura alimentata internamente (funzionamento a batteria interna)
- o Grado di protezione da scosse elettriche
	- Non classificato, attrezzatura non fornita con parte applicata
- o Grado di protezione dall'ingresso di acqua
	- Dispositivi comuni con grado di protezione IP20 (nessuna protezione da ingresso d'acqua)
- o Metodi di sterilizzazione o disinfezione
	- **•** Dispositivo disinfettabile
- o Grado di protezione da uso in presenza di miscele infiammabili o anestetiche
	- Nessuna protezione
- o Condizioni d'uso
	- Per servizio continuo

#### **Ai sensi del regolamento FCC Parte 15, EN55011 e della normativa EN60601-1-2**

o Classe B

#### **Ai sensi della normativa EN60825-1 Sicurezza degli apparecchi laser**

o I laser di allineamento sono prodotti laser di classe 1

#### **Ai sensi della normativa EN62471 Sicurezza fotobiologica delle lampade e sistemi di lampade**

o LED UVA appartenente al gruppo di rischio 1

#### **Ai sensi dell'Appendice II.3 della Direttiva 93/42/EEC**

o Classe IIa

# <span id="page-57-0"></span>**6 Legenda dei simboli**

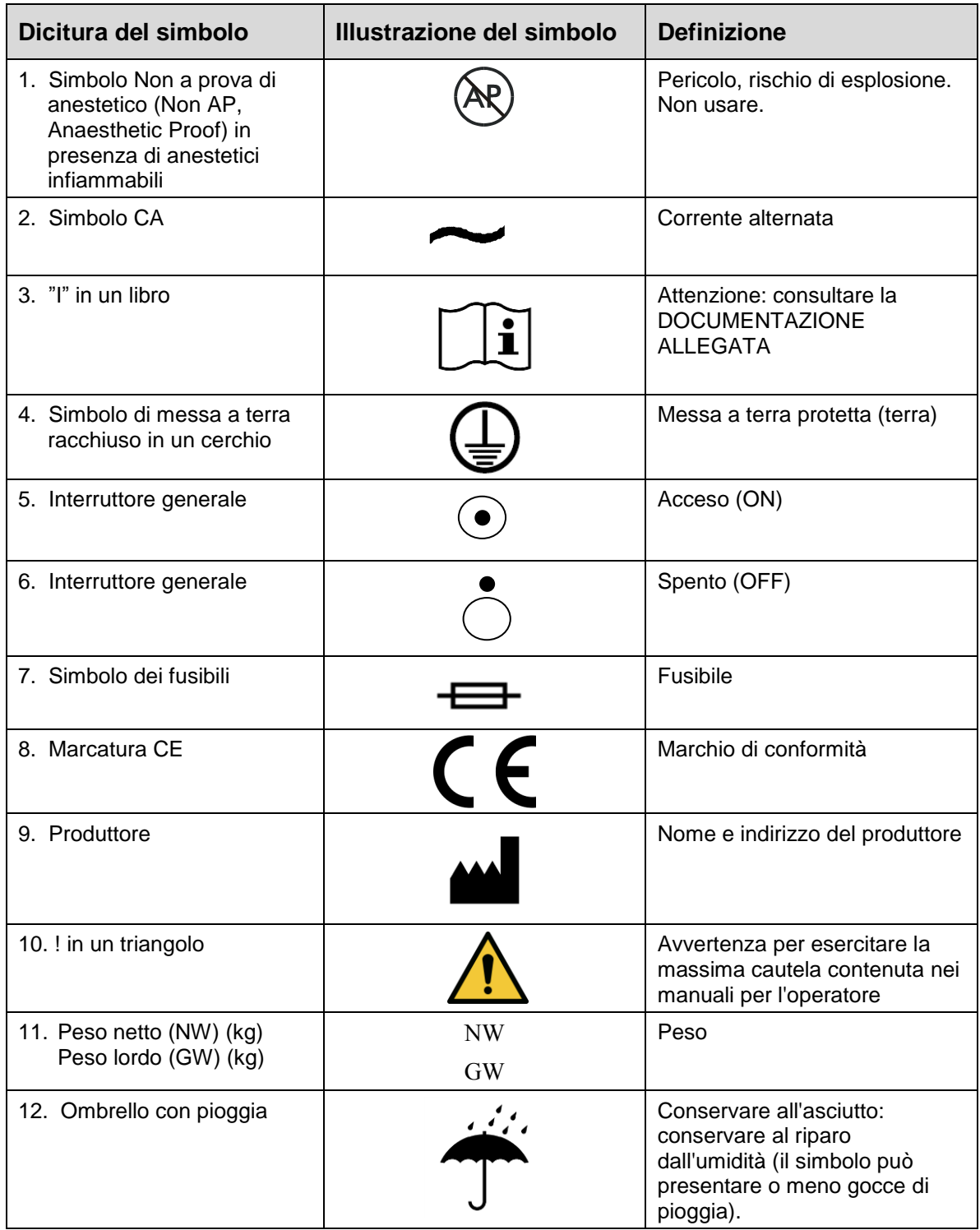

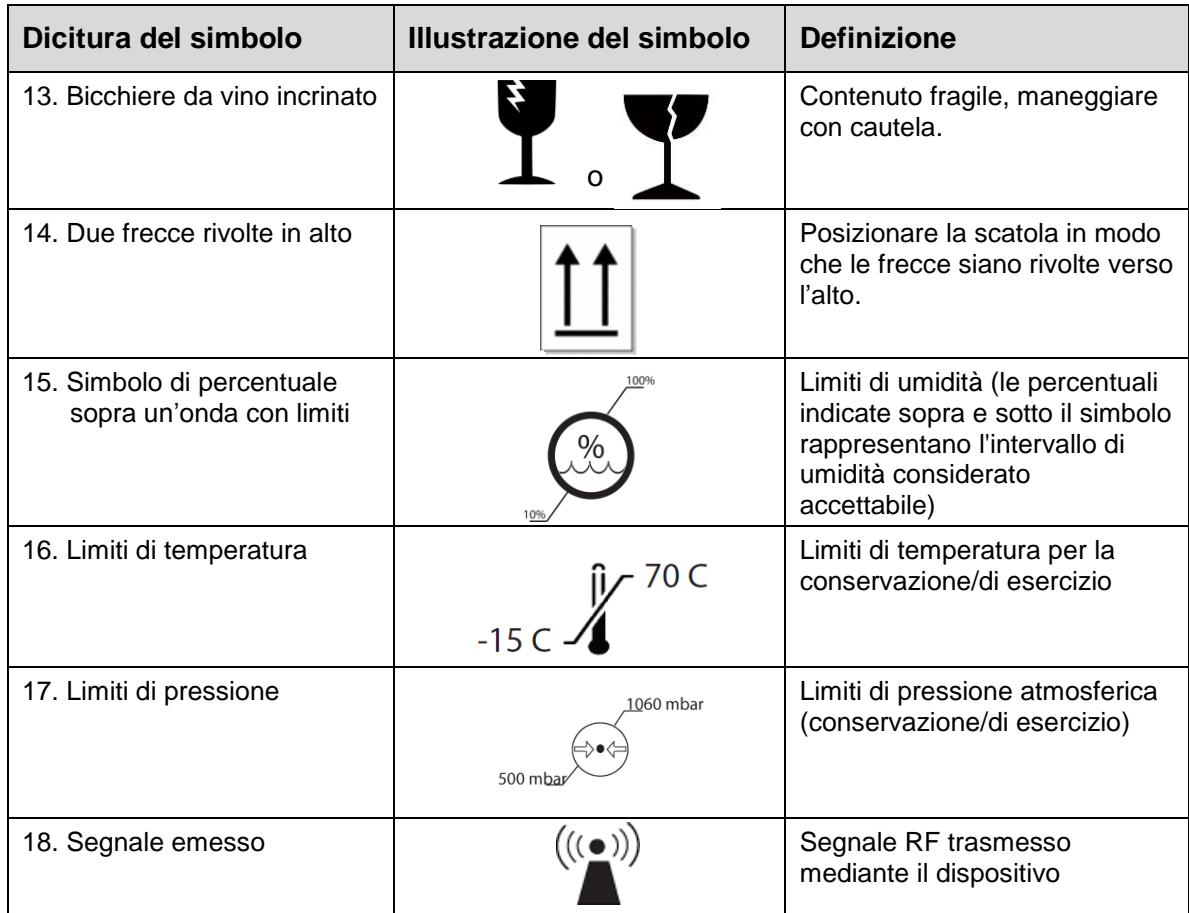

# <span id="page-59-0"></span>**7 Specifiche tecniche**

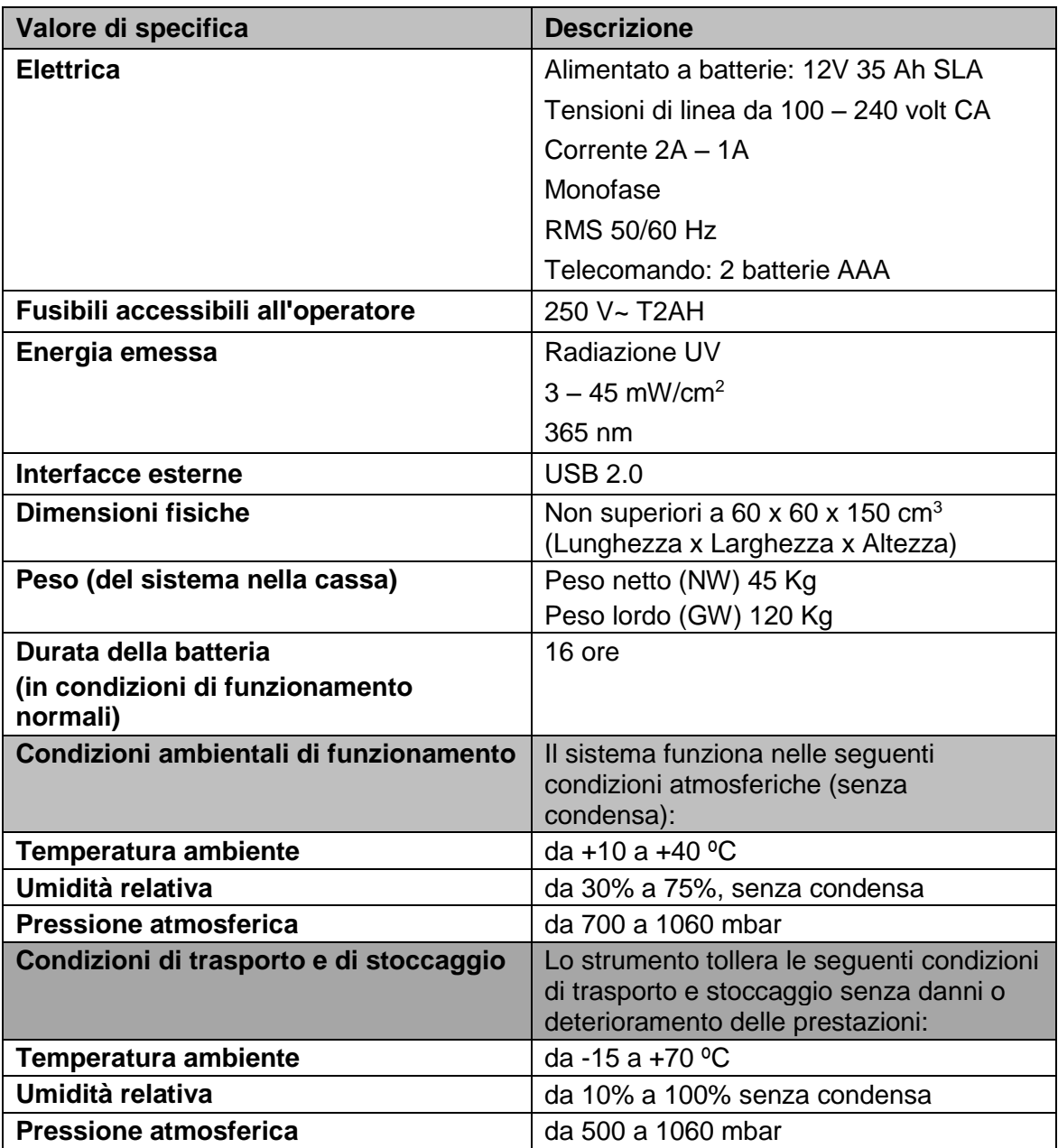